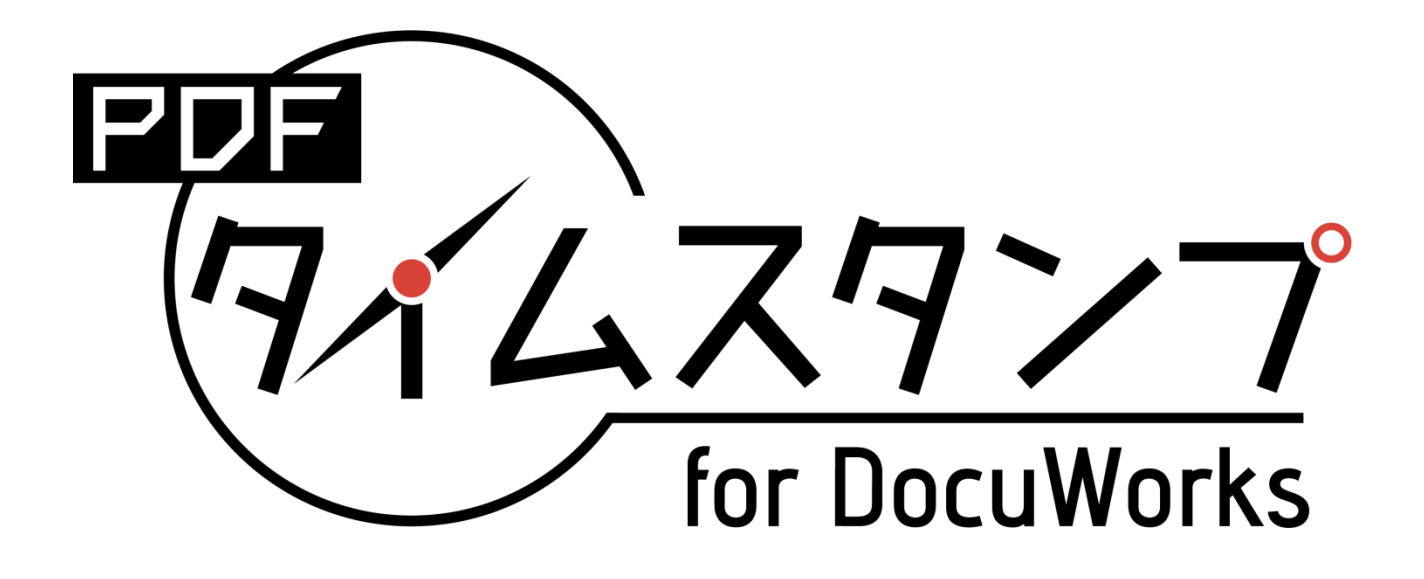

# ー ユーザーズマニュアル ー

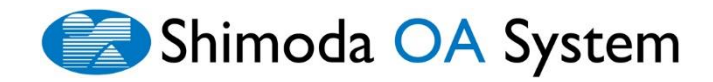

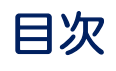

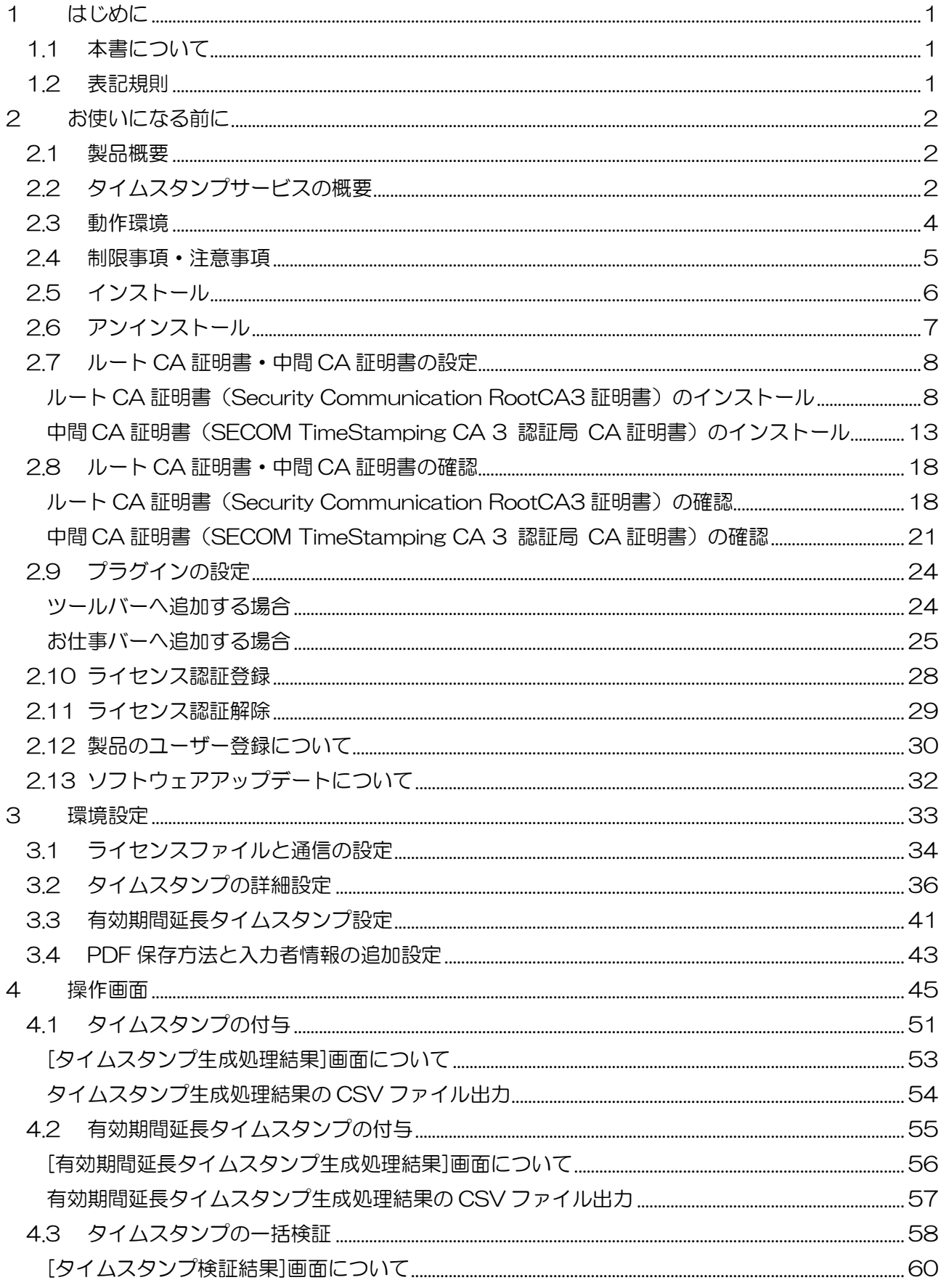

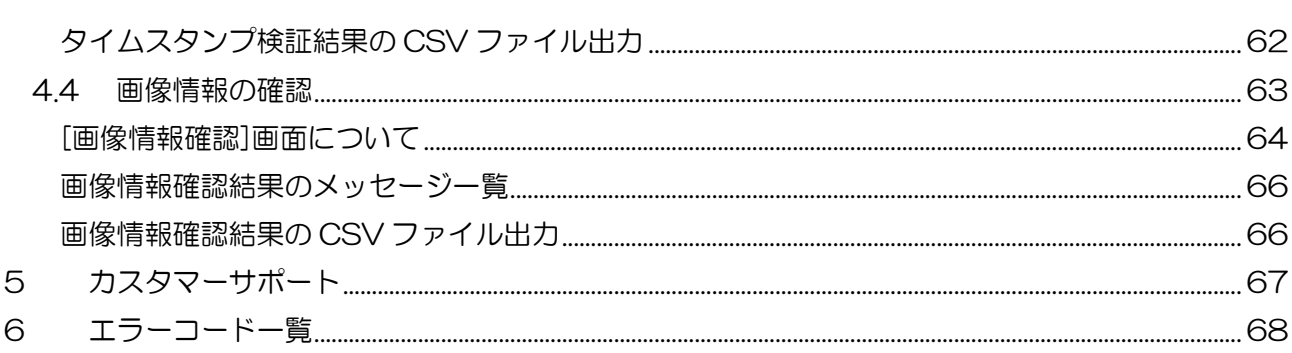

# <span id="page-3-0"></span>1 はじめに

このたびは下田 OA システムの「PDF タイムスタンプ for DocuWorks」(以下、本ソフトウェア)をお 買い上げいただき、まことにありがとうございます。

本ソフトウェアは、DocuWorks Desk 上で選択されたフォルダ内の PDF ファイル、または選択され た PDF ファイルに対してタイムスタンプを生成し、検証するためのソフトウェアです。また、画像情 報(解像度、色空間、ページサイズなど)や入力者情報を確認・出力することができます。

#### <span id="page-3-1"></span>1.1 本書について

本書では、本ソフトウェアの概要、タイムスタンプの付与、検証方法について記載しています。ま た、画像情報の確認のほか、各種設定方法についても記載しています。

なお、本書の内容は、アマノタイムスタンプサービス 3161 について理解し、Microsoft Windows Operating System、DocuWorks について、知識や操作方法を習得されているかたを対象として 記述しています。それらに関する操作については、それぞれのマニュアルを参照してください。

### <span id="page-3-2"></span>1.2 表記規則

本書では、次の記号を使用しています。

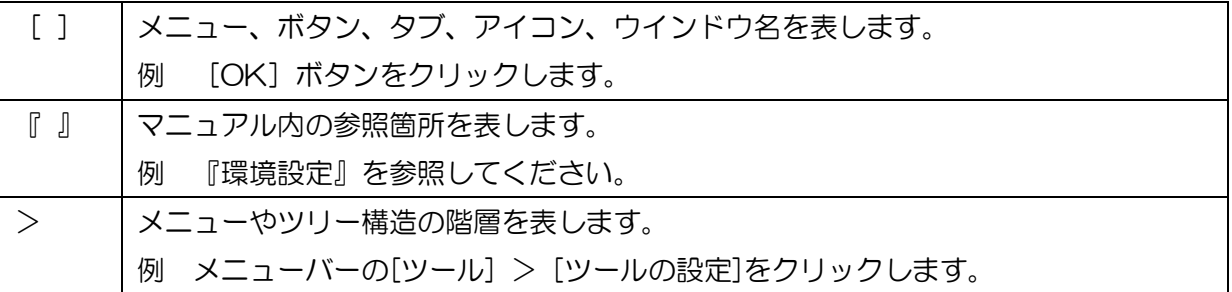

# <span id="page-4-0"></span>2 お使いになる前に

#### <span id="page-4-1"></span>2.1 製品概要

本ソフトウェアは、DocuWorks Desk 上で選択されたフォルダ内の PDF ファイル、または選択 された PDF ファイルに対してタイムスタンプを生成し、検証するためのソフトウェアです。また、 画像情報(解像度、色空間、ページサイズなど)や入力者情報を確認・出力することができます。

# <span id="page-4-2"></span>2.2 タイムスタンプサービスの概要

本ソフトウェアは、タイムスタンプの生成が要求されると、アマノタイムスタンプ局に接続し、タ イムスタンプの発行を要求します。

アマノタイミングセンターは、国家時刻標準機関と時刻比較して運用している時計の時刻をアマノ タイムスタンプ局に配信・監査しており、アマノタイムスタンプ局はその時刻と、認証局が発行し た公開鍵証明書に対応する秘密鍵を使ってタイムスタンプを生成、発行します。

発行されたタイムスタンプは PDF ファイルに埋め込まれ、お客様は、タイムスタンプによって、 その文書がいつ存在していたか(存在証明)、それ以降に改ざんされていないか(完全性証明)を検 証することができます。

また本ソフトウェアでは、アマノタイムスタンプサービス 3161 を使用した製品によって発行さ れたタイムスタンプを検証することもできます。

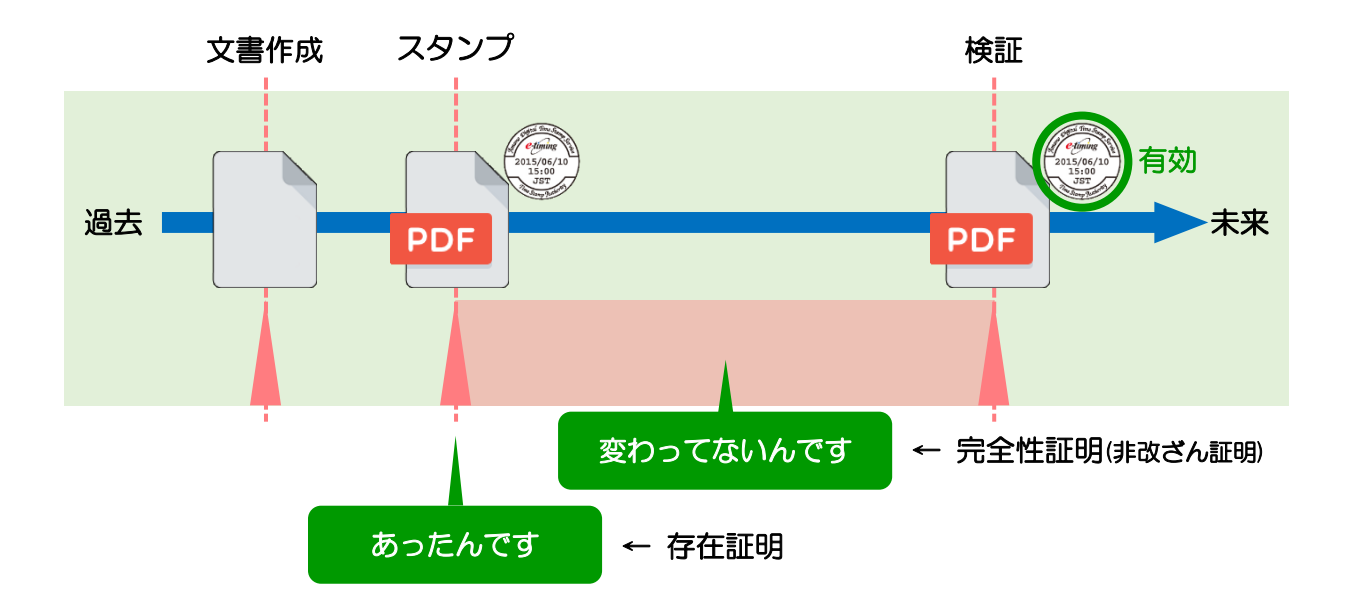

タイムスタンプが付与された時刻にデ ータが存在していたことの証明ができ ます。

#### ■ 存在証明 ■ ■ 完全性証明

タイムスタンプが付与された時刻以降、データ が改ざんされていないことの証明ができます。

# タイムスタンプの仕組み

タイムスタンプの付与と検証の処理は、次のような仕組みになっています。

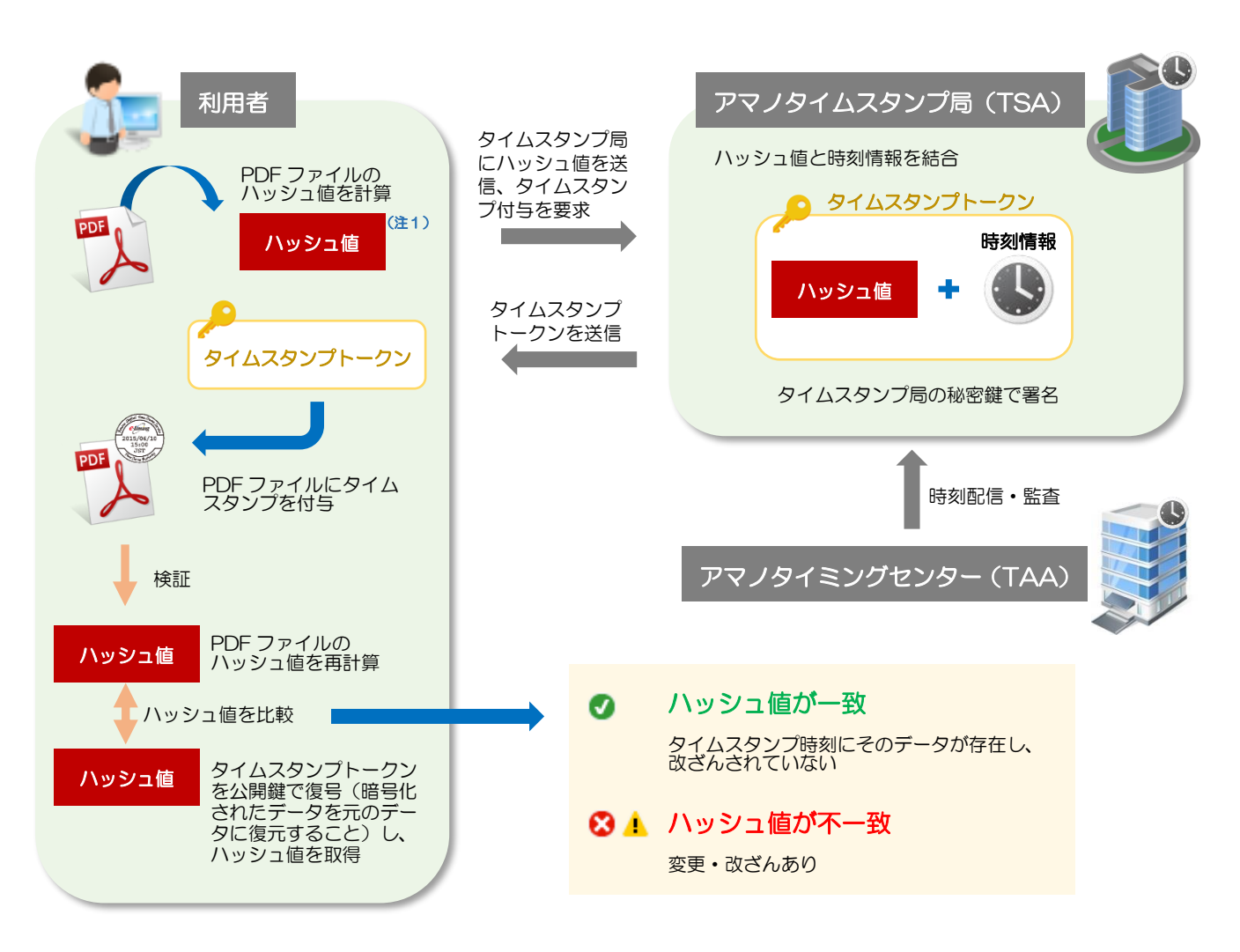

(注 1) ハッシュ値

ハッシュと呼ばれるアルゴリズムを用いて生成された小さな固定長データのこと。ハッシュアルゴリズムは不 可逆な一方向関数であるため、ハッシュ値から元のデータを再現する事はできない。また、同じハッシュ値と なる 2 つ以上の異なるデータを作成することは極めて困難であるとされる。

# <span id="page-6-0"></span>2.3 動作環境

本ソフトウェアの動作環境、以下のとおりです。

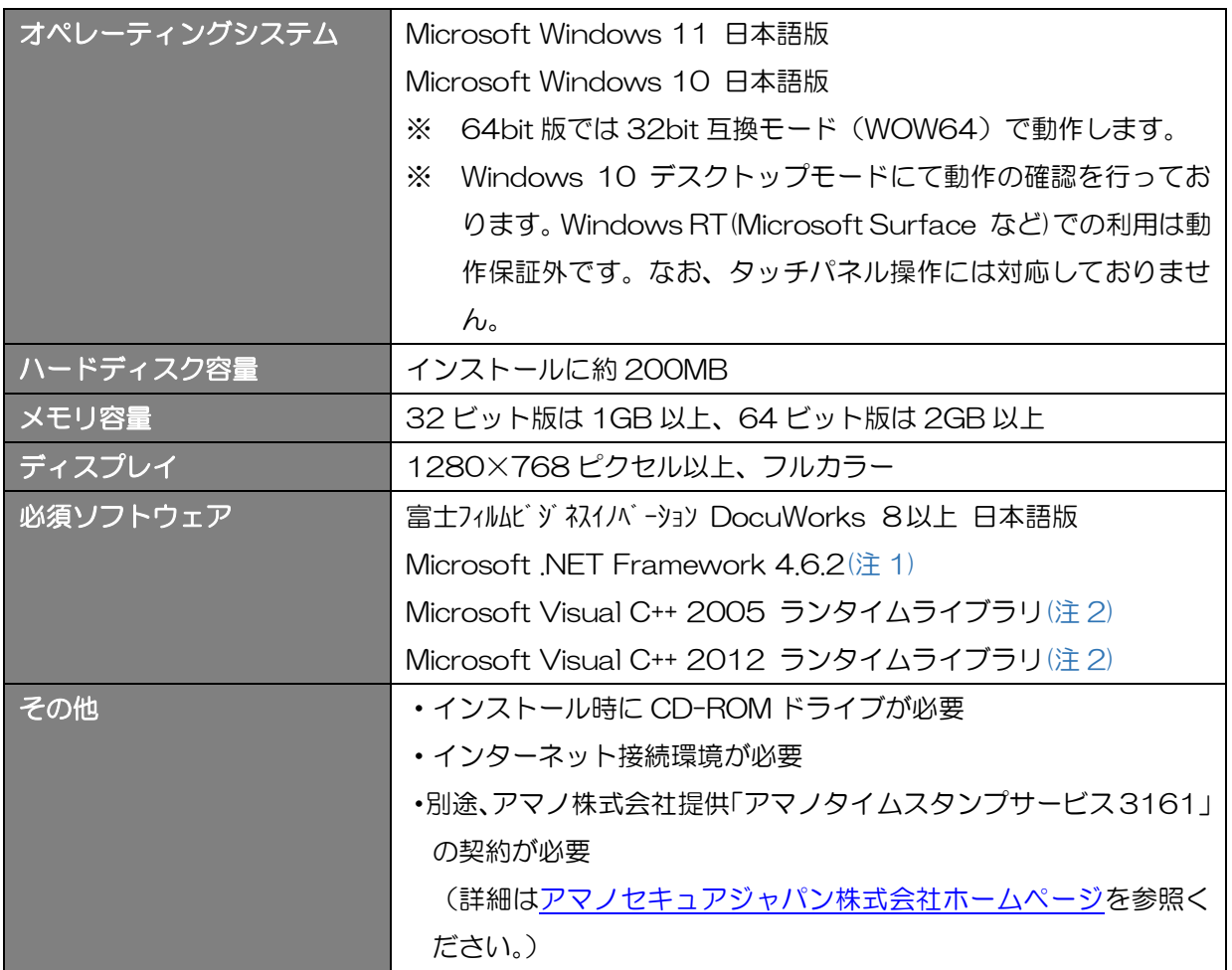

(注 1)Microsoft .NET Framework 4.6.2 がインストールされていない場合、本ソフトウェアのインストール時に 自動でインストールされます。Microsoft .NET Framework 4.6.2 のインストールには、32 ビット版、64 ビット版とも 4.5GB 以上の空き容量が必要です。

(注 2) Microsoft Visual C++ 2005 ランタイムライブラリと Microsoft Visual C++ 2012 ランタイムライブラ リがインストールされていない場合、本ソフトウェアのインストール時に自動でインストールされます。 Microsoft Visual C++ 2005 ランタイムライブラリのインストールには、10MB 以上、Microsoft Visual C++ 2012 ランタイムライブラリのインストールには、50MB 以上の空き容量が必要です。

# <span id="page-7-0"></span>2.4 制限事項・注意事項

本ソフトウェアの制限事項を以下に示します。

- ➢ 本ソフトウェアは PDF のバージョン番号の主バージョンが 1 である PDF のみサポートしま す。
- ➢ 本ソフトウェアがサポートする標準セキュリティのリビジョンは 2,3,4,5 及び 6 です。
- ➢ 本ソフトウェアを用いて、標準セキュリティハンドラ以外のセキュリティが設定されている PDF にタイムスタンプを生成することはできません。
- ➢ 本ソフトウェアを用いて可視(印影がある)タイムスタンプを生成する場合は、対象の PDF の PDF バージョンは更新されません。
- ➢ 本ソフトウェアを用いて不可視(印影がない)タイムスタンプを生成する場合は、対象の PDF のバージョンが 1.7 に更新されます。
- ➢ 本ソフトウェアはアマノタイムスタンプサービス 3161 によって発行されたタイムスタンプ トークンをサポートします。
- ➢ アマノタイムスタンプサービス 3161 以外で発行されたタイムスタンプトークンの処理につ いては、以下の条件を満たすタイムスタンプトークンによる不可視タイムスタンプ(※1)が処 理対象となります。
	- ■タイムスタンプトークンの条件:
	- ・属性証明書(時刻監査証明書)を含まない。
		- ※1 処理対象とする「不可視タイムスタンプ」は、ISO 32000-2 や ETSI EN 319-142 -1 で定義された「Type の値に DocTimeStamp を指定して実現する署名辞書」によっ て構成された印影画像がないタイムスタンプを指します。アマノデジタルタイムスタン プサービス(2006 年 5 月末日にサービス終了)による不可視タイムスタンプは処理対 象に含まれないことにご注意ください。
			- タイムスタンプトークンの仕様によっては処理対象とすることができない n. 可能性もあるため、アマノタイムスタンプサービス 3161 以外のタイムス タンプトークンによる不可視タイムスタンプを処理対象とする場合は、予め 検証・有効期間延長の各処理が可能であることを確認してください。

Shimoda OA System PDF タイムスタンプ for DocuWorks ユーザーズマニュアル

# <span id="page-8-0"></span>2.5 インストール

本ソフトウェアのインストール操作について説明します。

- ✓ 管理者(Administrator)権限を持つアカウントでログインして作業を行ってく ださい。
	- お使いのパソコンに Microsoft .NET Framework 4.6.2、Microsoft Visual C++ 2005 ランタイムライブラリ、および Microsoft Visual C++ 2012 ラン タイムライブラリがインストールされていない場合は、本ソフトウェアのインス トール時に自動でインストールされます。
- (1) 本ソフトウェアのインストールディスクを ドライブにセットすると、セットアップ画面 が立ち上がります。自動的に始まらない場合 は、インストールディスク内の、「setup.exe」 をダブルクリックしてインストールを開始 します。

下田 OA システムの WEB ページからソフトウェ アをダウンロードした場合、 「PdfTimeStamp.zip」を解凍し、解凍フォルダ 内の「SetupPdfTimeStamp.msi」をダブルクリ ックしてインストールを開始してください。

- (2) 最初に、ライセンス条項の画面が表示されま すので、ソフトウェア使用権許諾契約書をお 読みいただき、[使用許諾契約書に同意しま す]にチェックを入れ、[インストール]をクリ ックします。
- (3) 正常にインストールが完了すると、[PDF タ イムスタンプ for DocuWorks セットアッ プウィザードが完了しました]の画面が表示 されますので、[完了]をクリックして終了し ます。

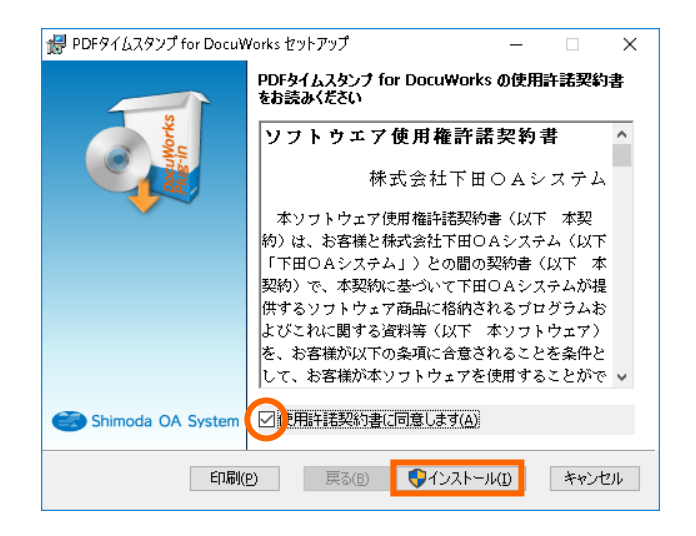

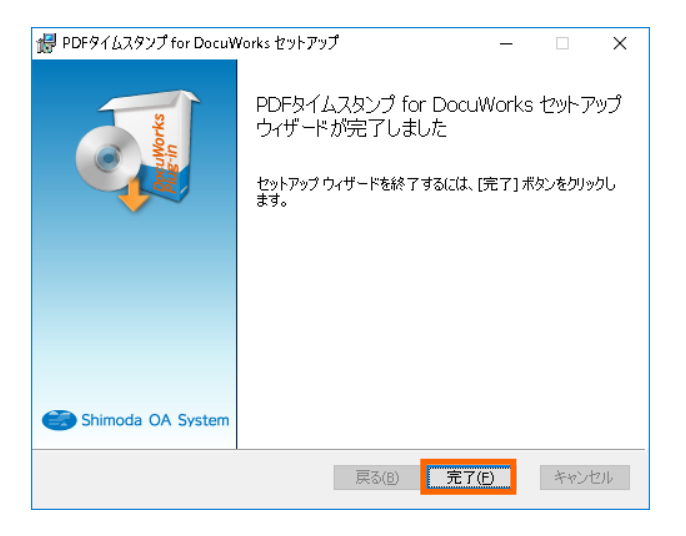

Shimoda OA System PDF タイムスタンプ for DocuWorks ユーザーズマニュアル

# <span id="page-9-0"></span>2.6 アンインストール

本ソフトウェアのアンインストール操作について説明します。

- ı ✓ 管理者(Administrator)権限を持つアカウントでログインして作業を行ってく ださい。 ✓ アンインストールの作業を行う前に、ライセンス認証の解除を行ってください。 ライセンス認証解除方法については、[『ライセンス認証解除』](#page-31-0)を参照してくださ い。
- (1) プログラムと機能を開きます。

コントロールパネルの中にある「プログラム と機能」をクリックして画面を開きます。お 使いのコンピュータの中に現在インストー ルされているソフトウェアがすべて表示さ れますので、 このプログラムリストの中か ら「PDF タイムスタンプ for DocuWorks」 を選択し、[アンインストール]ボタンをクリ ックします。

(2) プログラムと機能を終了します。 正常にアンインストールが終了したら、画面 右上の「×」で画面を終了します。

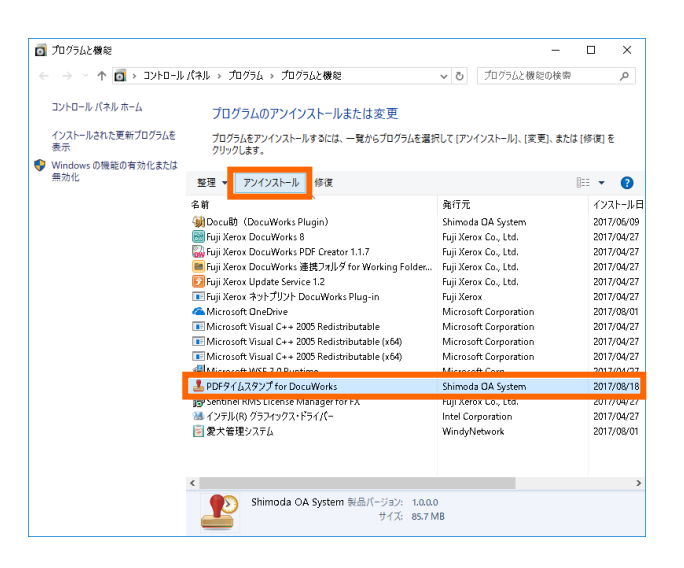

# <span id="page-10-0"></span>2.7 ルート CA 証明書・中間 CA 証明書の設定

タイムスタンプを生成・検証するためには、セコムトラストシステムズ株式会社様が発行する電子 証明書(ルート CA 証明書及び中間 CA 証明書)をパソコンにインストールしておく必要がありま す。ここでは、ルート CA 証明書及び中間 CA 証明書のインストールについて説明します。なお、 各証明書がすでにインストールされている環境では、インストール作業は不要です。各証明書イン ストール状況の確認方法については、[『ルート証明書の確認』](#page-20-0)を参照してください。

# <span id="page-10-1"></span>ルート CA 証明書 (Security Communication RootCA3 証明書)のインストール

- (1) Microsoft Edge、もしくは通常お使いの WEB ブラウザ (以下、Microsoft Edge) を起動 し、アドレスに「<https://repository.secomtrust.net/SC-Root3/> 」と入力します。ル ート CA 証明書のダウンロードページが表示されます。 (説明では Microsoft Edge での画面を使用しています。)
- (2) Root CA 証明書、失効リスト(CRL)欄の Security Communication RootCA3 の[DER] または[PEM]をクリックします。

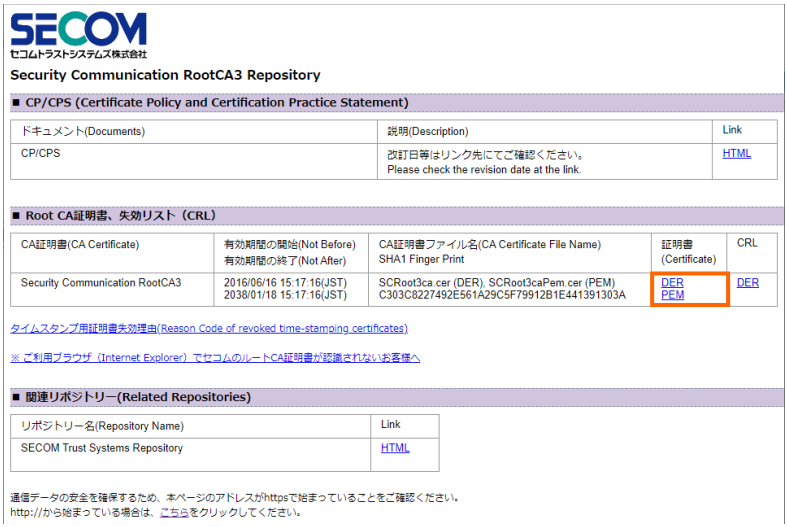

(3) [ファイルを開く]ボタンをクリックします。

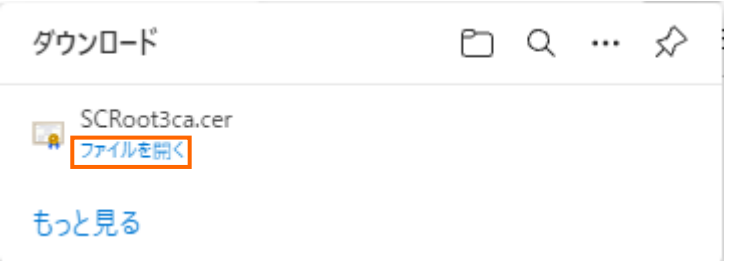

[証明書]画面が表示されます。

(4) [証明書のインストール]ボタンをクリックします。

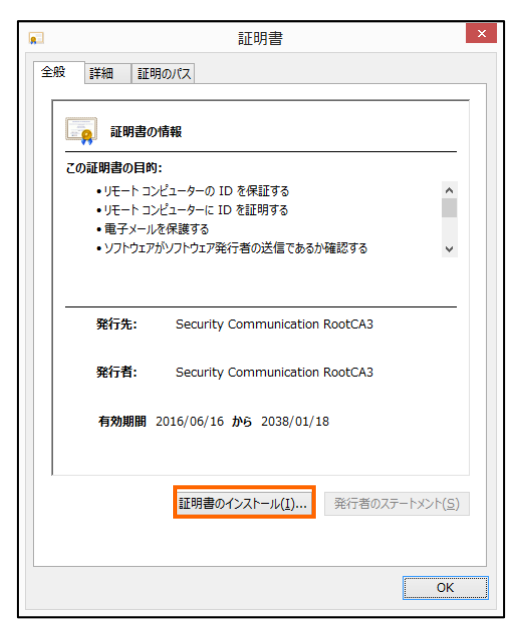

インポートウィザードの開始画面が表示されます。

(5) 保存場所で[ローカルコンピュータ]を選択し、[次へ]ボタンをクリックします。

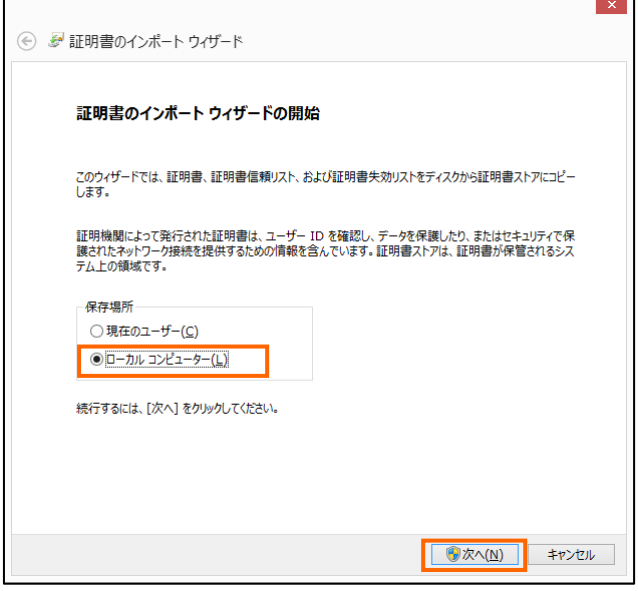

証明書ストアの選択画面が表示されます。

(6) [証明書をすべて次のストアに配置する]を選択して、[参照]ボタンをクリックします。

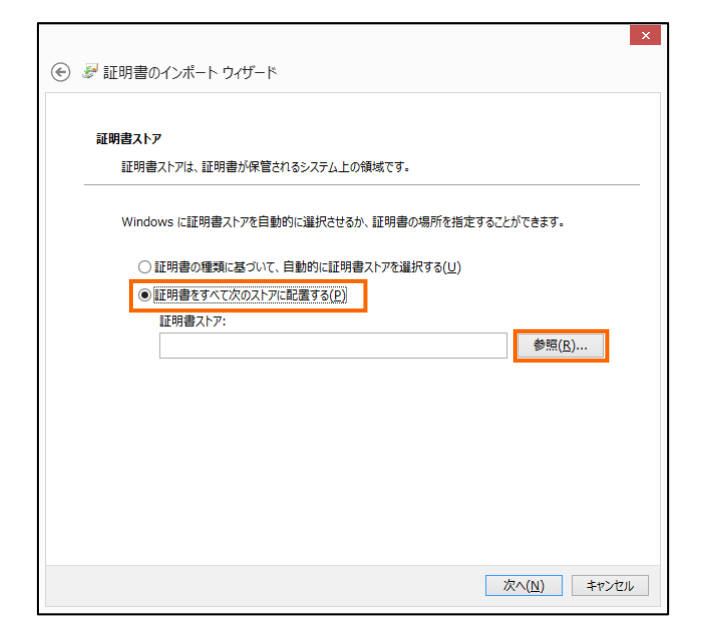

[証明書ストアの選択]画面が表示されます。

(7) [信頼されたルート証明機関]を選択し、[OK]ボタンをクリックします。

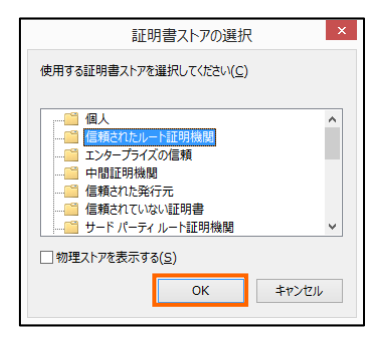

証明書のインポートウィザードが表示されます。

(8) [証明書ストア]欄に[信頼されたルート証明機関]が表示されていることを確認して、[次 へ]ボタンをクリックします。

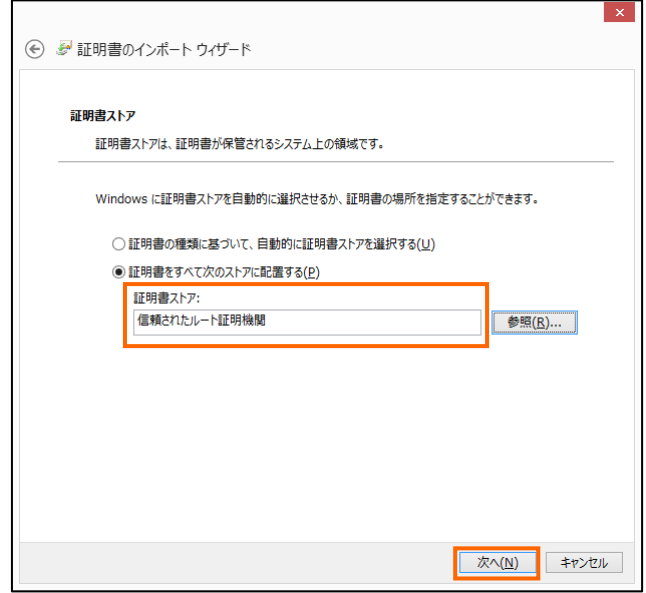

インポートウィザードの完了画面が表示されます。

(9) [完了]ボタンをクリックします。

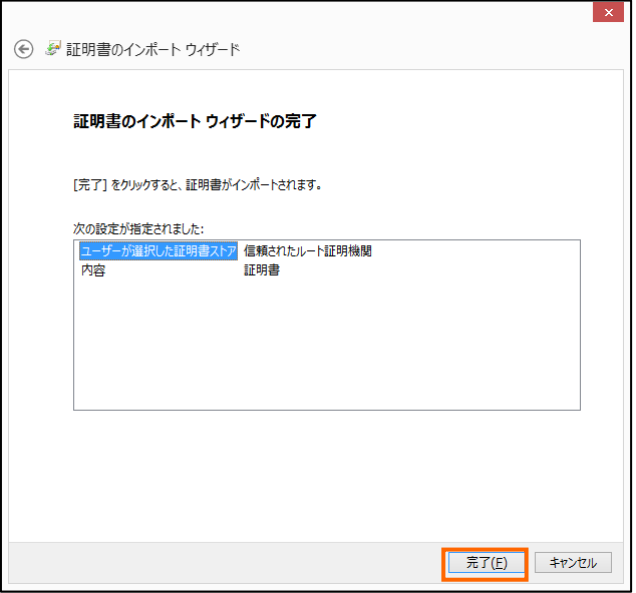

インポート完了のダイアログボックスが表示されます。

(10) [OK]ボタンをクリックします。

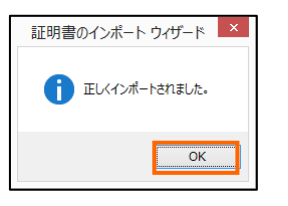

ダイアログボックスが閉じます。

(11) [OK] ボタンをクリックします。

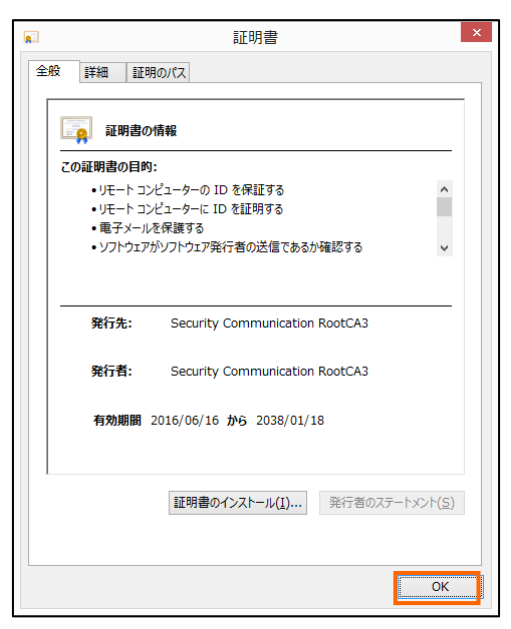

[証明書]画面が閉じます。

# <span id="page-15-0"></span>中間 CA 証明書 (SECOM TimeStamping CA 3 認証局 CA 証明書) のインストール

- (1) Microsoft Edge を起動し、アドレスに「<https://repo1.secomtrust.net/spcpp/ts/>」と 入力します。中間 CA 証明書のダウンロードページが表示されます。 (説明では Microsoft Edge での画面を使用しています。)
- (2) 中間 CA 証明書、失効リスト(CRL)欄の SECOM TimeStamping CA3 証明書の[DER] または[PEM]をクリックします。

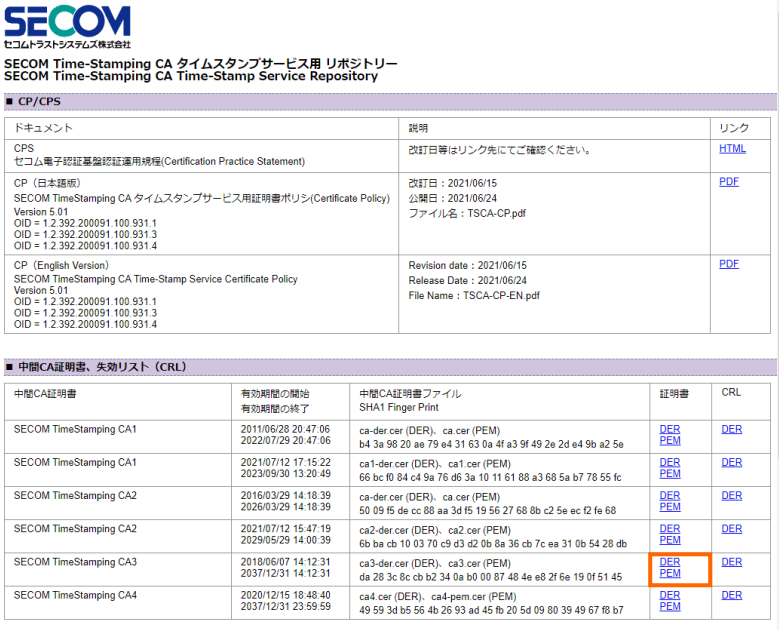

(3) [ファイルを開く]ボタンをクリックします。

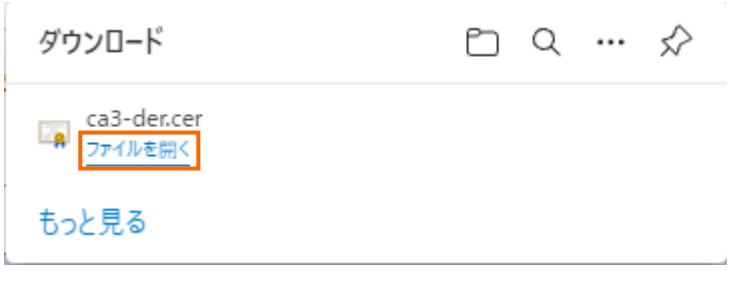

[証明書]画面が表示されます。

(4) [証明書のインストール]ボタンをクリックします。

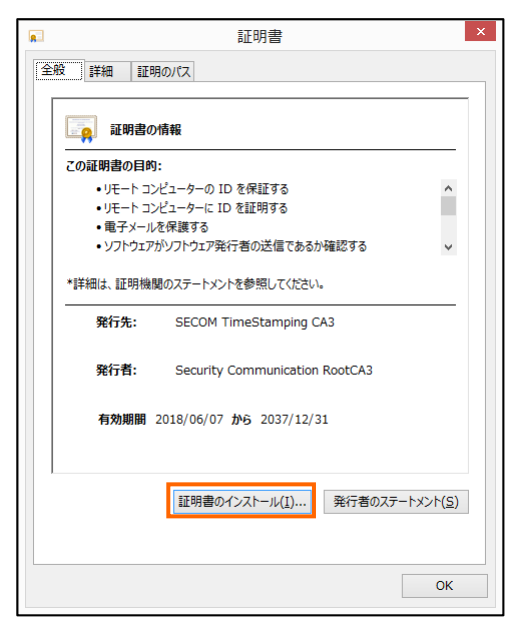

インポートウィザードの開始画面が表示されます。

(5) 保存場所で[ローカルコンピュータ]を選択し、[次へ]ボタンをクリックします。

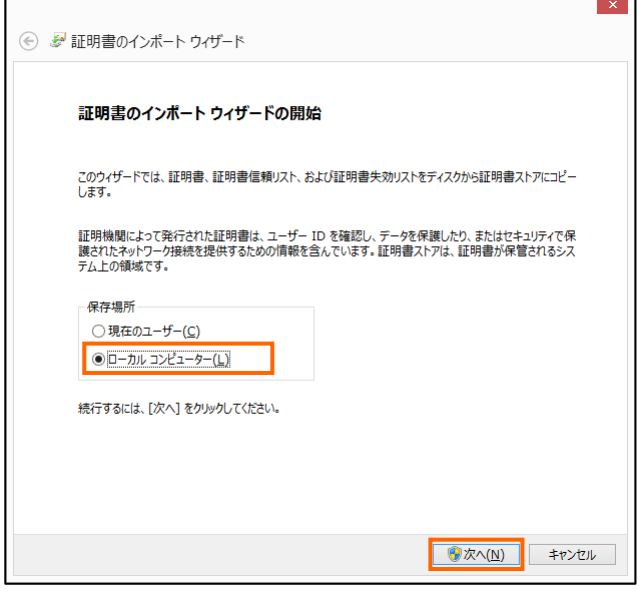

証明書ストアの選択画面が表示されます。

(6) [証明書をすべて次のストアに配置する]を選択して、[参照]ボタンをクリックします。

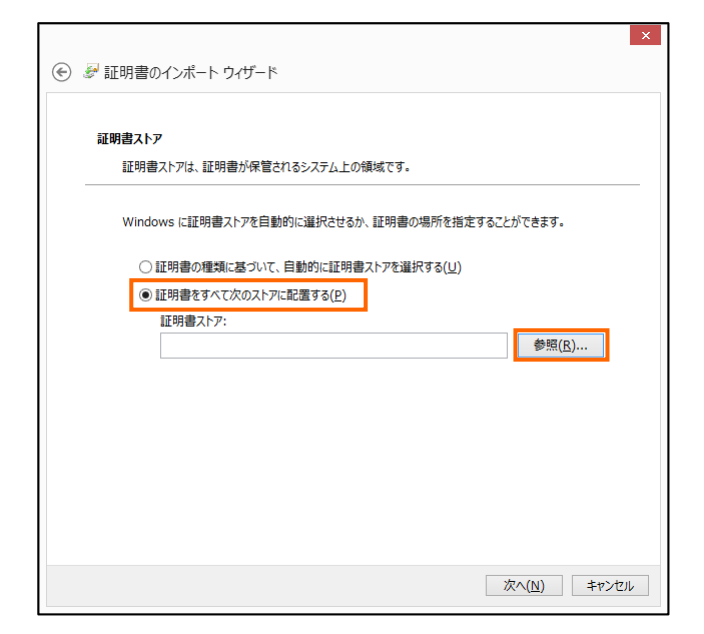

[証明書ストアの選択]画面が表示されます。

(7) [中間証明機関]を選択して、[OK]ボタンをクリックします。

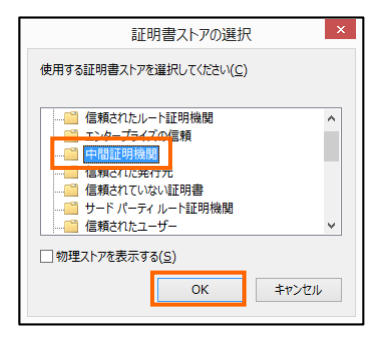

証明書のインポートウィザードが表示されます。

(8) [証明書ストア]欄に[中間証明機関]が表示されていることを確認し、[次へ]ボタンをクリッ クします。

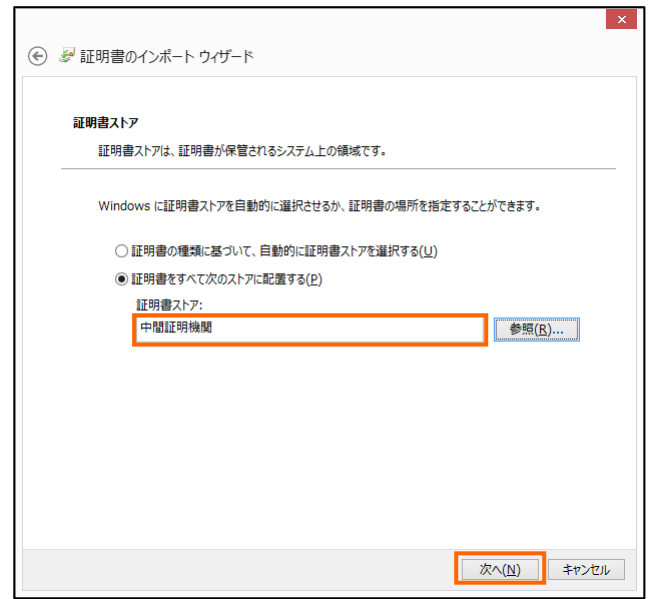

インポートウィザードの完了画面が表示されます。

(9) [完了]ボタンをクリックします。

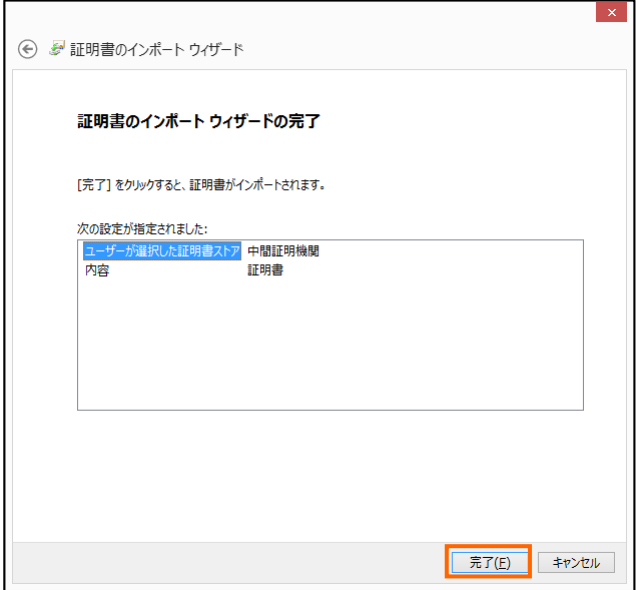

インポート完了のダイアログボックスが表示されます。

Shimoda OA System PDF タイムスタンプ for DocuWorks ユーザーズマニュアル

(10) [OK]ボタンをクリックします。

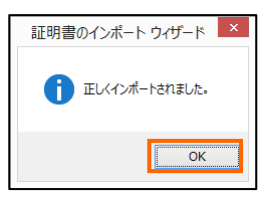

ダイアログボックスが閉じます。

(11) [OK]ボタンをクリックします。

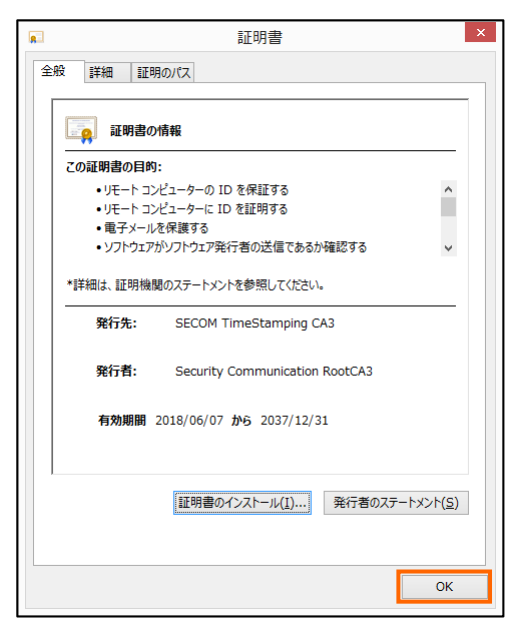

[証明書]画面が閉じます。

# <span id="page-20-0"></span>2.8 ルート CA 証明書・中間 CA 証明書の確認

ここでは、電子証明書(ルート CA 証明書及び中間 CA 証明書)がパソコンにインストールされて いるかどうかの確認方法について説明します。

# <span id="page-20-1"></span>ルート CA 証明書 (Security Communication RootCA3 証明書)の確認

(1) Microsoft Edge を起動し、画面右上の[設定など] > [設定] の順に選択します。 (説明では Microsoft Edge での画面を使用しています。)

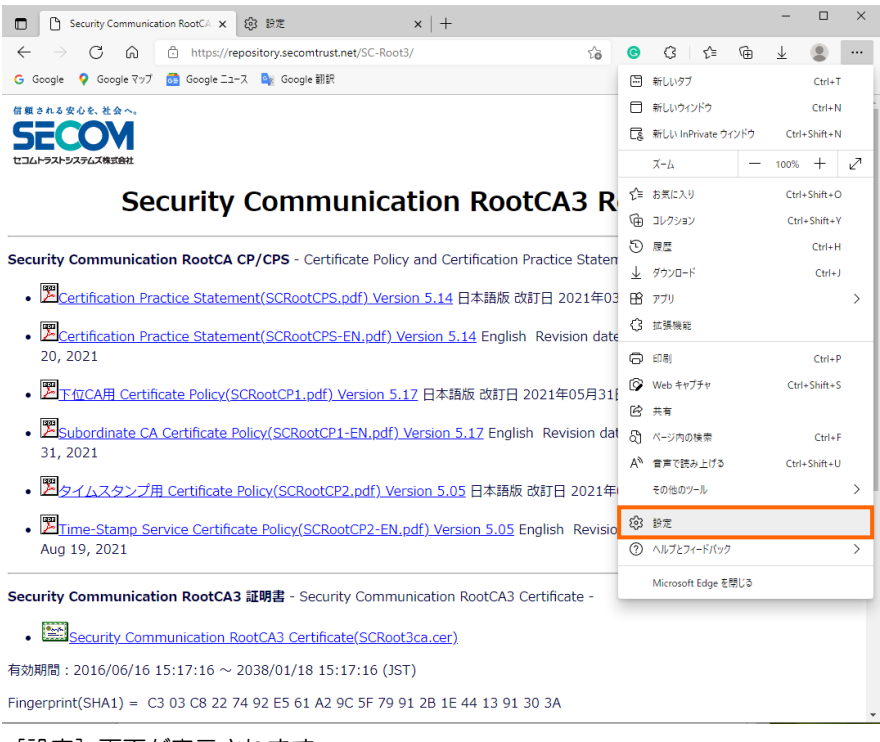

[設定]画面が表示されます。

(2) [プライバシー、検索、サービス]メニューから[証明書の管理]画面をクリックします。

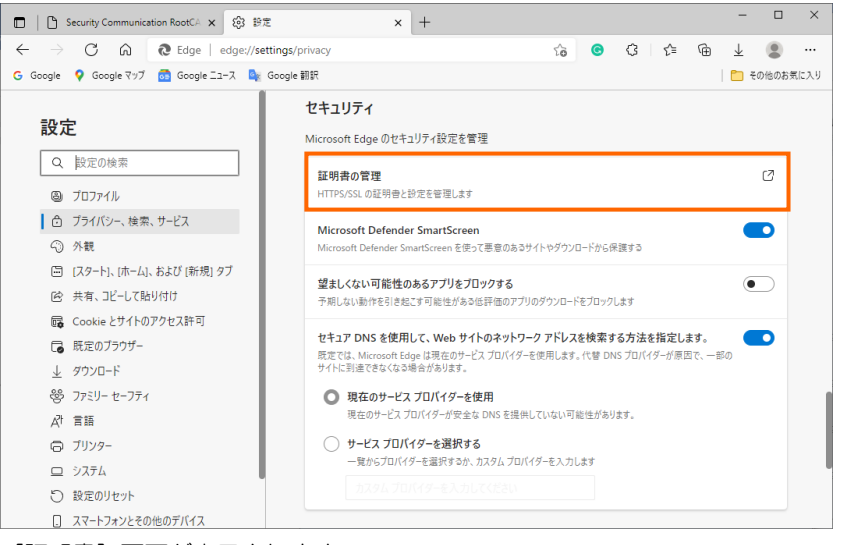

[証明書]画面が表示されます。

(3) [信頼されたルート証明機関]タブのリストから「Security Communication RootCA3」 があることを確認します。「Security Communication RootCA3」を選択して、[表示]ボ タンをクリックします。

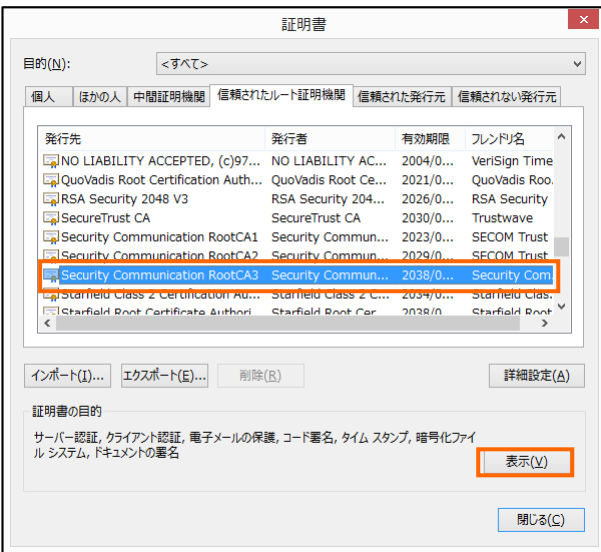

証明書の詳細表示画面が表示されます。

(4) 内容を確認し、[OK]ボタンをクリックします。

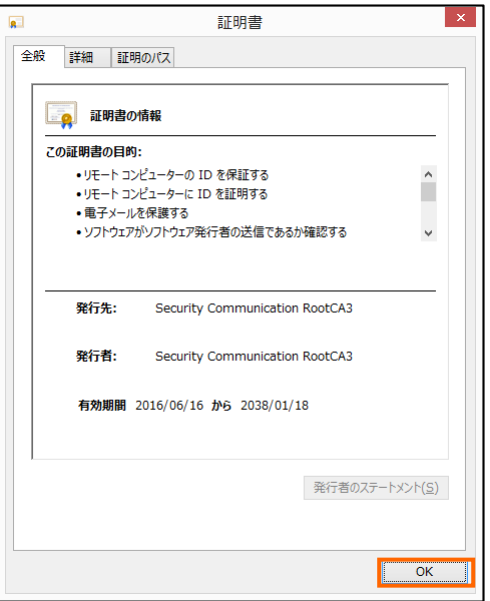

証明書の詳細表示画面が閉じます。

(5) [閉じる] ボタンをクリックします。

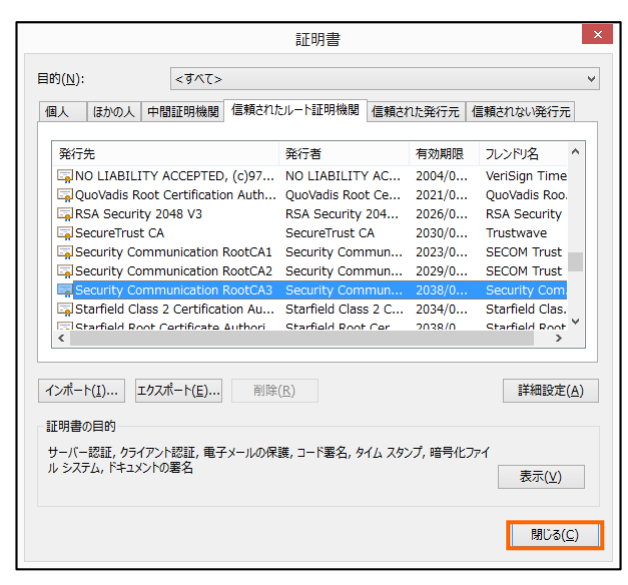

[証明書] 画面が閉じます。

# <span id="page-23-0"></span>中間 CA 証明書 (SECOM TimeStamping CA 3 認証局 CA 証明書)の確認

(1) Microsoft Edge を起動し、画面右上の[設定など] > [設定] の順に選択します。 (説明では Microsoft Edge での画面を使用しています。)

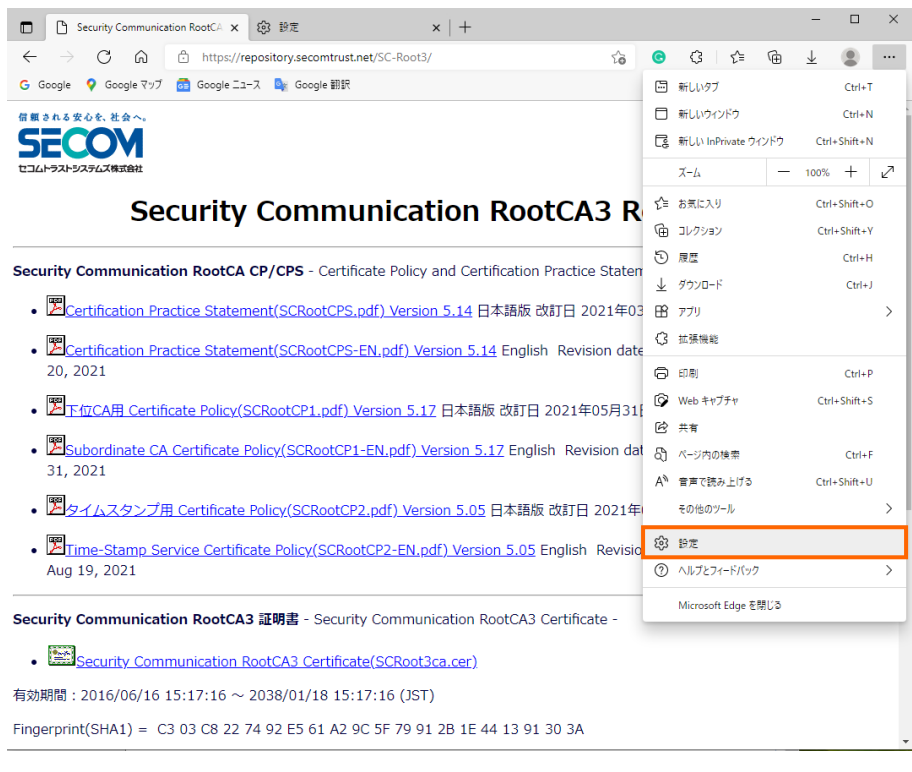

[設定]画面が表示されます。

(2) [プライバシー、検索、サービス]メニューから[証明書の管理]画面をクリックします。

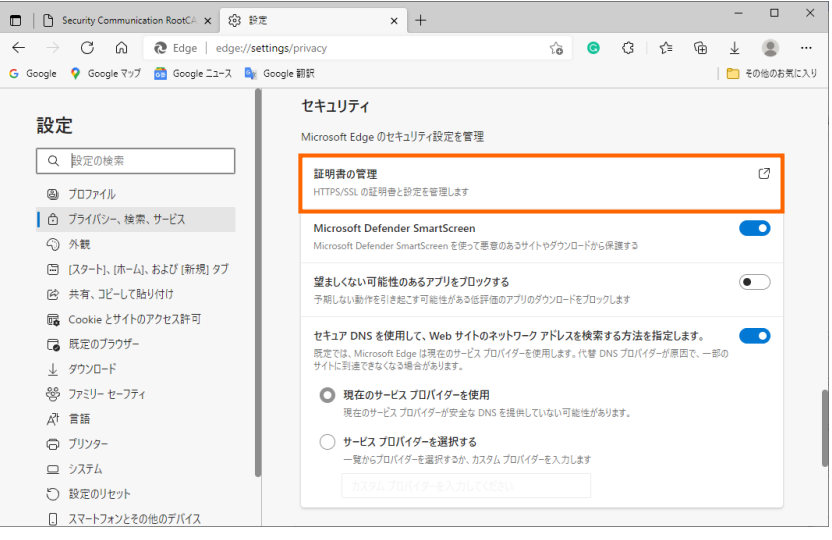

[証明書] 画面が表示されます。

(3) [中間証明機関]タブをクリックし、リストに「SECOM TimeStamping CA3」があること を確認します。「SECOM Stamping CA3」を選択して、[表示]ボタンをクリックします。

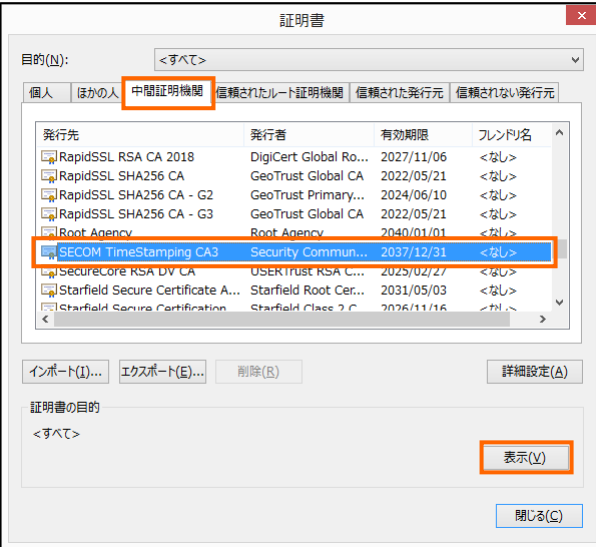

証明書の詳細表示画面が表示されます。

(4) 内容を確認し、[OK]ボタンをクリックします。

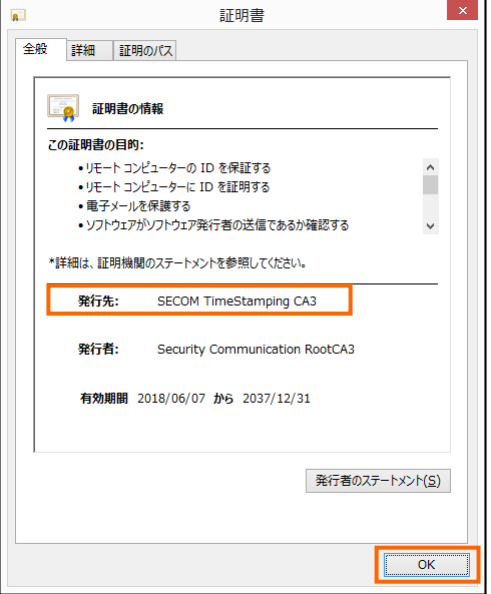

証明書の詳細表示画面が閉じます。

(5) [閉じる]ボタンをクリックします。

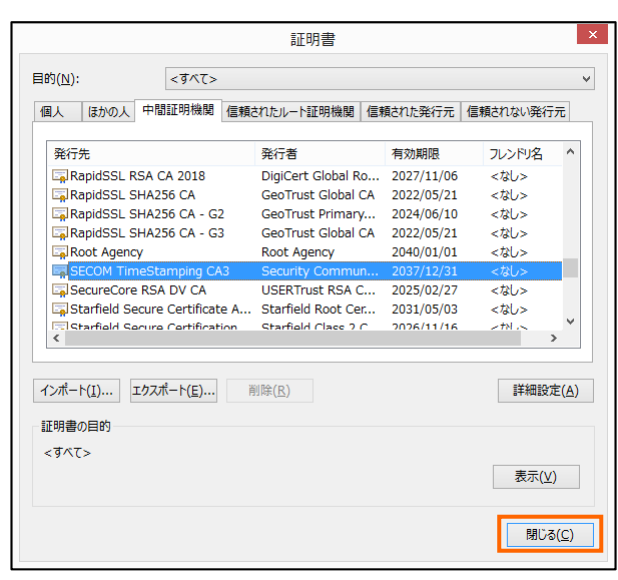

[証明書]画面が閉じます。

# <span id="page-26-0"></span>2.9 プラグインの設定

本ソフトウェアを DocuWorks Desk のお仕事バーまたは、ツールバーに追加する操作について説 明します。[『ツールバーへ追加する場合』](#page-26-1)[『お仕事バーへ追加する場合』](#page-27-0)のどちらかの方法で追加し てください。

# <span id="page-26-1"></span>ツールバーへ追加する場合

- (1) DocuWorks Desk を起動し、メニューバー の[ツール] > [ツールの設定]をクリックし ます。
- (2) [ツールバーの新規作成]をクリックし、ツー ルバー名に任意の名前(ここでは"PDF タ イムスタンプ")を入力し、[OK]をクリッ クすると、DocuWorks Desk のツールバ ーに新しくスペースが追加されます。

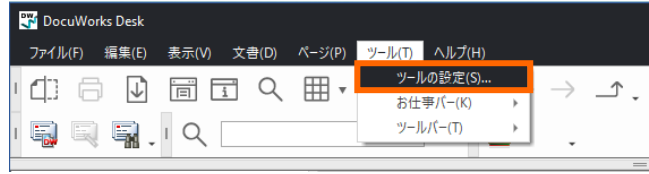

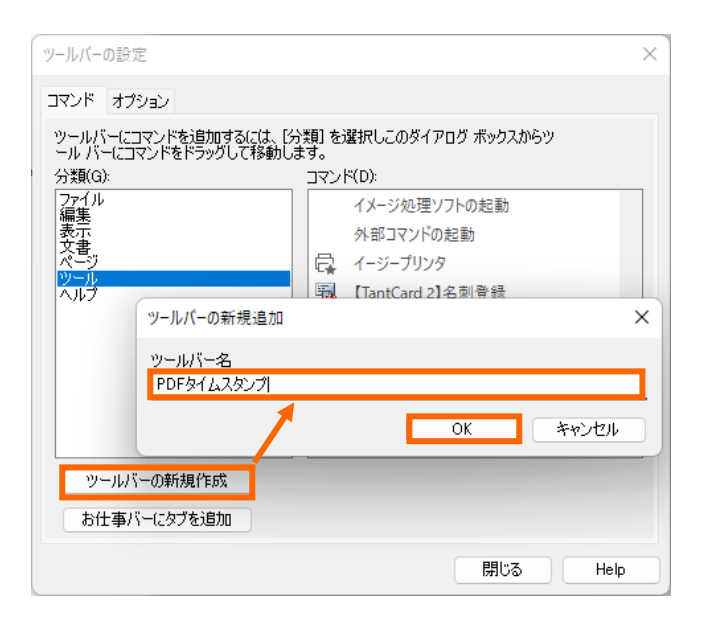

- (3) 「分類」欄の[ツール]を選択すると、「コマン ド」欄に[PDF タイムスタンプ]が表示されま す。[PDF タイムスタンプ]を選択状態にして から、(2)で作成したツールバーのスペース 部分にドラッグ&ドロップします。
- (4) [PDF タイムスタンプ]をドラッグ&ドロッ プすると[環境設定]画面が表示されます。 [環境設定]画面でプラグインの設定を行い、 [OK]をクリックします。

#### <参照>

[『環境設定』](#page-35-0)を参照してください。

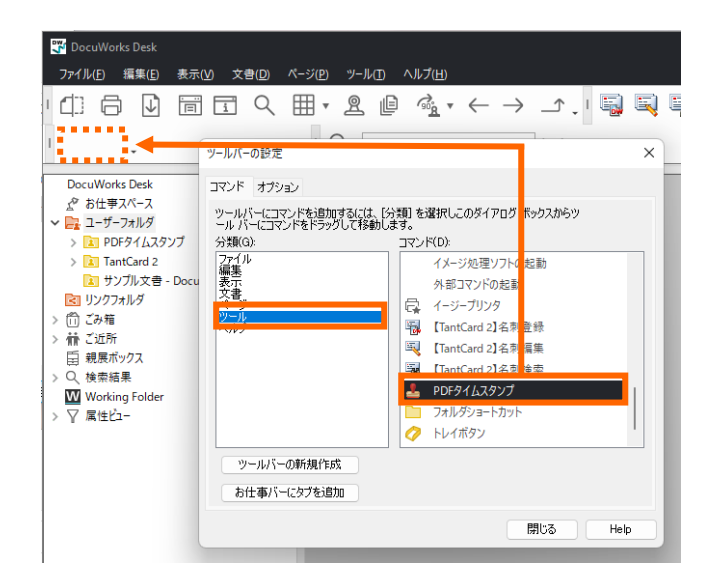

Shimoda OA System PDF タイムスタンプ for DocuWorks ユーザーズマニュアル

(5) 環境設定が完了すると、ツールバーに[PDF タイムスタンプ]アイコンが表示されます。 [ツールバーの設定]画面は、[閉じる]をクリ ックして終了します。

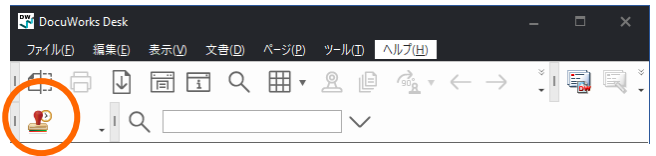

# <span id="page-27-0"></span>お仕事バーへ追加する場合

DocuWorks のバージョンによりお仕事バーへの追加方法が変わってきます。お使 いのバージョンを確認のうえ登録してください。

■DocuWorks 8 の場合

W

- (1) DocuWorks Desk を起動し、メニューバー の[ツール] > [ツールの設定]をクリックし ます。
- (2) 「分類」欄の[ツール]を選択すると、「コマン ド」欄に[PDF タイムスタンプ]が表示されま す。[PDF タイムスタンプ]を選択状態にして から、お仕事バーにドラッグ&ドロップしま す。
- (3) [PDF タイムスタンプ]をお仕事バーにドラ ッグ&ドロップすると[環境設定]画面が表示 されます。 [環境設定]画面でプラグインの設定を行い、 [OK]をクリックします。

# <参照>

[『環境設定』](#page-35-0)を参照してください。

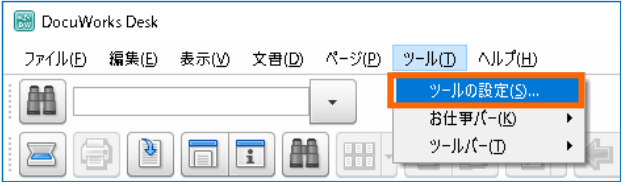

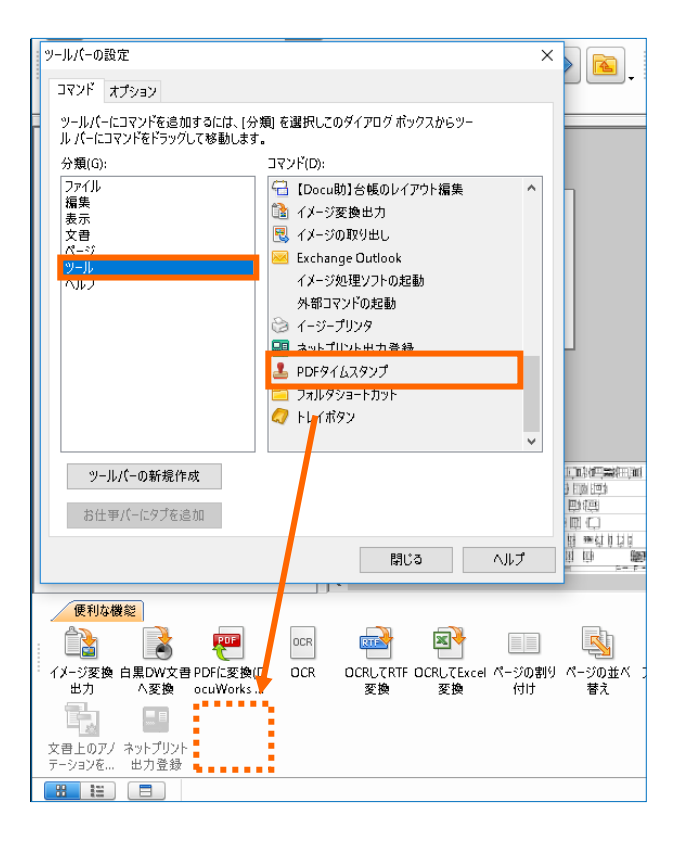

Shimoda OA System PDF タイムスタンプ for DocuWorks ユーザーズマニュアル

(4) 環境設定が完了すると、お仕事バーに[PDF タイムスタンプ]アイコンが表示されます。 [ツールバーの設定]画面は、[閉じる]をクリ ックして終了します。

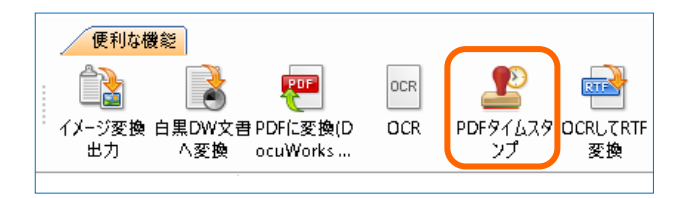

■DocuWorks 9 以降の場合

DocuWorks 9 から、お仕事バーに複数タブを設定できるようになりました。ここでは、PDF タイム スタンプ用のタブを新たに作成し、このタブ内に PDF タイムスタンプ for DocuWorks のプラグイン アイコンを表示する手順をご紹介します。

ħ 「お仕事バー」の複数タブ設定は DocuWorks 9からの機能になります。

- (1) DocuWorks Desk を起動し、メニューバー の[ツール] > [ツールの設定]をクリックし ます。
- (2) [お仕事バーにタブを追加]をクリックし、タ ブ名に任意の名前(ここでは"PDF タイムス タンプ")を入力し、[OK]をクリックすると、 お仕事バーに新しいタブが追加されます。

**DocuWorks Desk** ファイル(F) 編集(E) 表示(V) 文書(D) ページ(P) <mark>ツール(T)</mark> ヘルプ(H) ツールの設定(S) 1160同司Q囲▼  $\rightarrow$   $\mathcal{\rightarrow}$ . お仕事バ-(K) ツールバー(T)  $\begin{picture}(180,140) \put(0,0){\line(1,0){10}} \put(10,0){\line(1,0){10}} \put(10,0){\line(1,0){10}} \put(10,0){\line(1,0){10}} \put(10,0){\line(1,0){10}} \put(10,0){\line(1,0){10}} \put(10,0){\line(1,0){10}} \put(10,0){\line(1,0){10}} \put(10,0){\line(1,0){10}} \put(10,0){\line(1,0){10}} \put(10,0){\line(1,0){10}} \put(10,0){\line$  $\mathbf{r}$ 

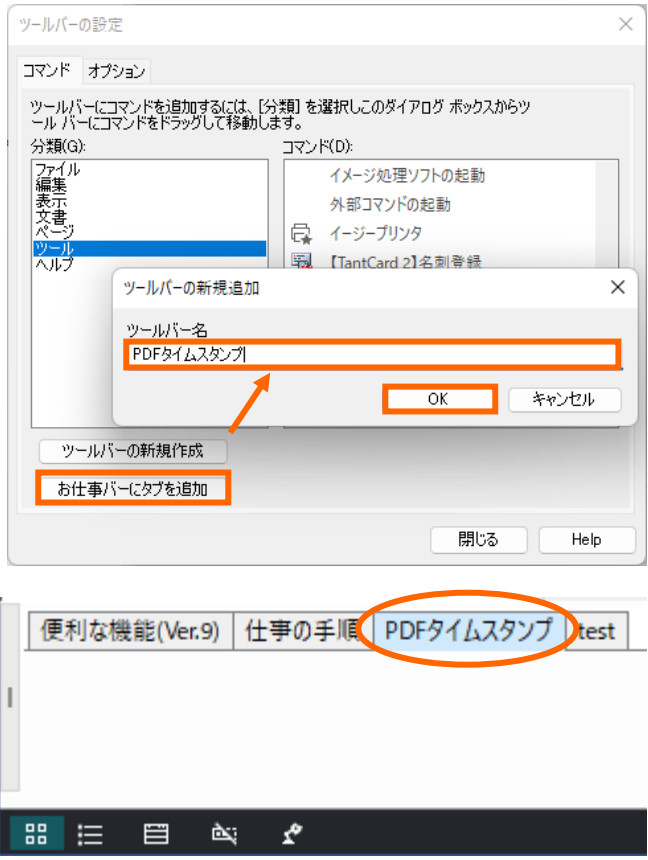

- (3) 「分類」欄の[ツール]を選択すると、「コマン ド」欄に[PDF タイムスタンプ]が表示されま す。[PDF タイムスタンプ]を選択状態にして から、お仕事バーに作成した[PDF タイムス タンプ]タブ内にドラッグ&ドロップします。
- (4) [PDF タイムスタンプ]をドラッグ&ドロッ プすると[環境設定]画面が表示されます。 [環境設定]画面でプラグインの設定を行い、 [OK]をクリックします。

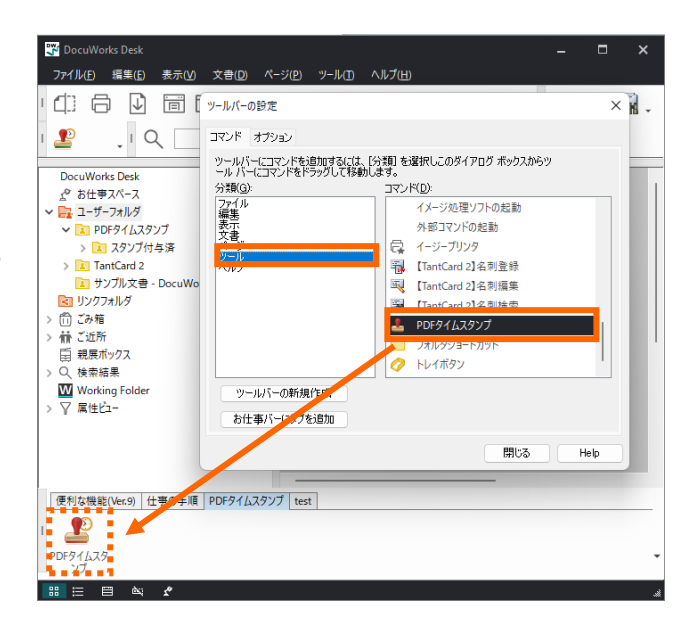

# <参照>

[『環境設定』](#page-35-0)を参照してください。

(5) 環境設定が完了すると、お仕事バーの[PDF タイムスタンプ]タブ内に[PDF タイムスタ ンプ]アイコンが表示されます。[ツールバー の設定]画面は、[閉じる]をクリックして終了 します。

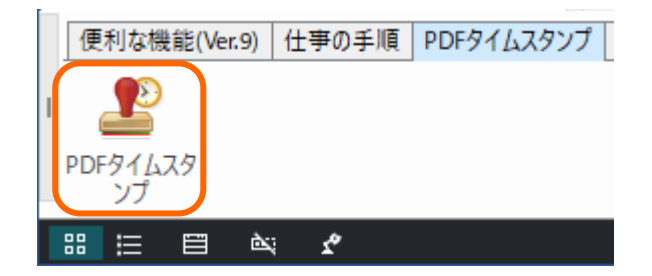

# <span id="page-30-0"></span>2.10 ライセンス認証登録

本ソフトウェアは、ライセンス認証が必要です。

本ソフトウェアを使用する前に、プロダクト ID/シリアル№を入力したライセンスを認証してくだ さい。

ライセンス認証を行わない場合、評価版として本ソフトウェアを 30 日間使用できます。

ライセンス認証登録の手順は、以下のとおりです。

- ✓ 管理者(Administrator)権限を持つアカウントでログインして作業を行ってく ださい。
	- ✓ コンピュータがインターネットに接続されている必要があります。
- (1) DocuWorks Desk で PDF が保存されてい るフォルダまたは、PDF ファイルを選択し、 ツールバー(またはお仕事バー)の[PDF タ イムスタンプ]アイコンをクリックします。
- (2) 残り評価期間をお知らせするダイアログが 表示されるので[ライセンス認証登録]をクリ ックします。
- (3) ライセンス認証ウィザードが表示されるの でパッケージ内に記載されている「プロダク ト ID」と「シリアル№」を入力して認証を行 ってください。

プロキシサーバー経由で認証を行う場合は、あ らかじめプロキシサーバーへの接続情報をご用 意ください。接続情報が不明の場合は、ネット ワーク管理者にご確認ください。

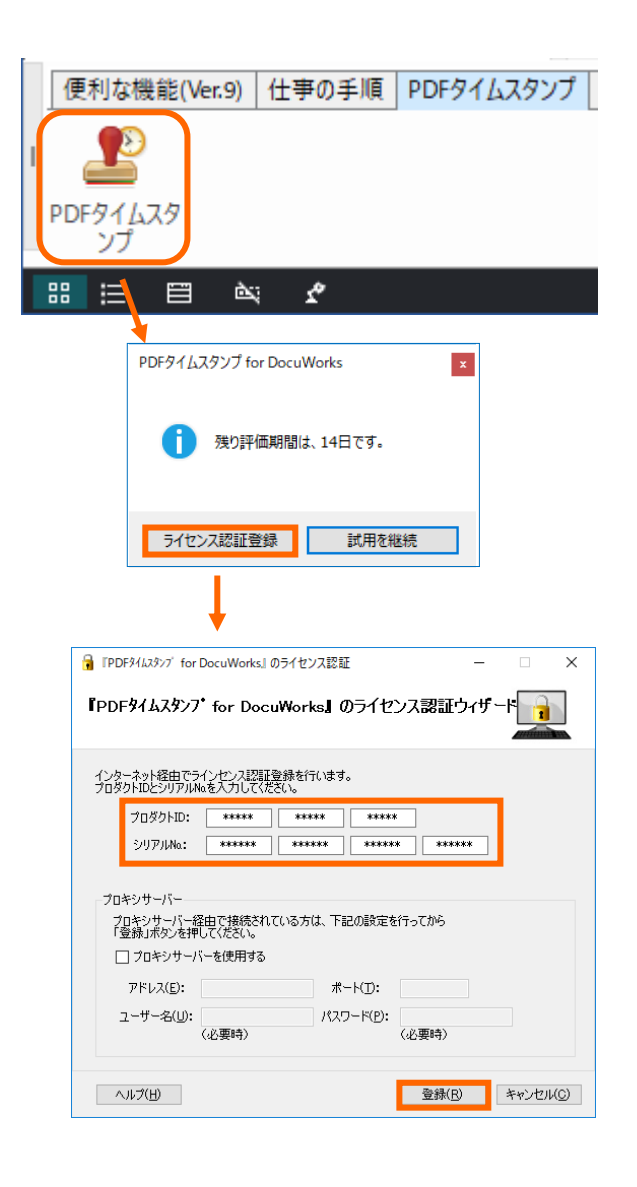

Shimoda OA System PDF タイムスタンプ for DocuWorks ユーザーズマニュアル

# <span id="page-31-0"></span>2.11 ライセンス認証解除

本ソフトウェアを別の PC に移動する場合やアンインストールする場合に、ライセンス認証の解除 が必要です。

ライセンス認証解除の手順は、以下のとおりです。

- ✓ 管理者(Administrator)権限を持つアカウントでログインして作業を行ってく ださい。
	- ✓ コンピュータがインターネットに接続されている必要があります。

 $\sqrt{2}$ 

- (1) DocuWorks Desk で PDF が保存されてい るフォルダまたは、PDF ファイルを選択し、 ツールバー(またはお仕事バー)の[PDF タ イムスタンプ]アイコンをクリックし、本ソ フトウェアを起動します。
- (2) メニューバーの[ヘルプ] > [ラ イセンス認証解除]をクリックし、 ライセンス認証解除ウィザード を起動します。

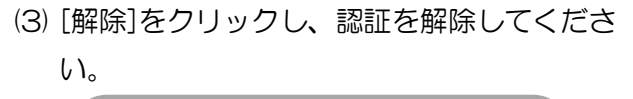

プロキシサーバー経由で認証解除を行う場合 は、あらかじめプロキシサーバーへの接続情報 をご用意ください。接続情報が不明の場合は、 ネットワーク管理者にご確認ください。

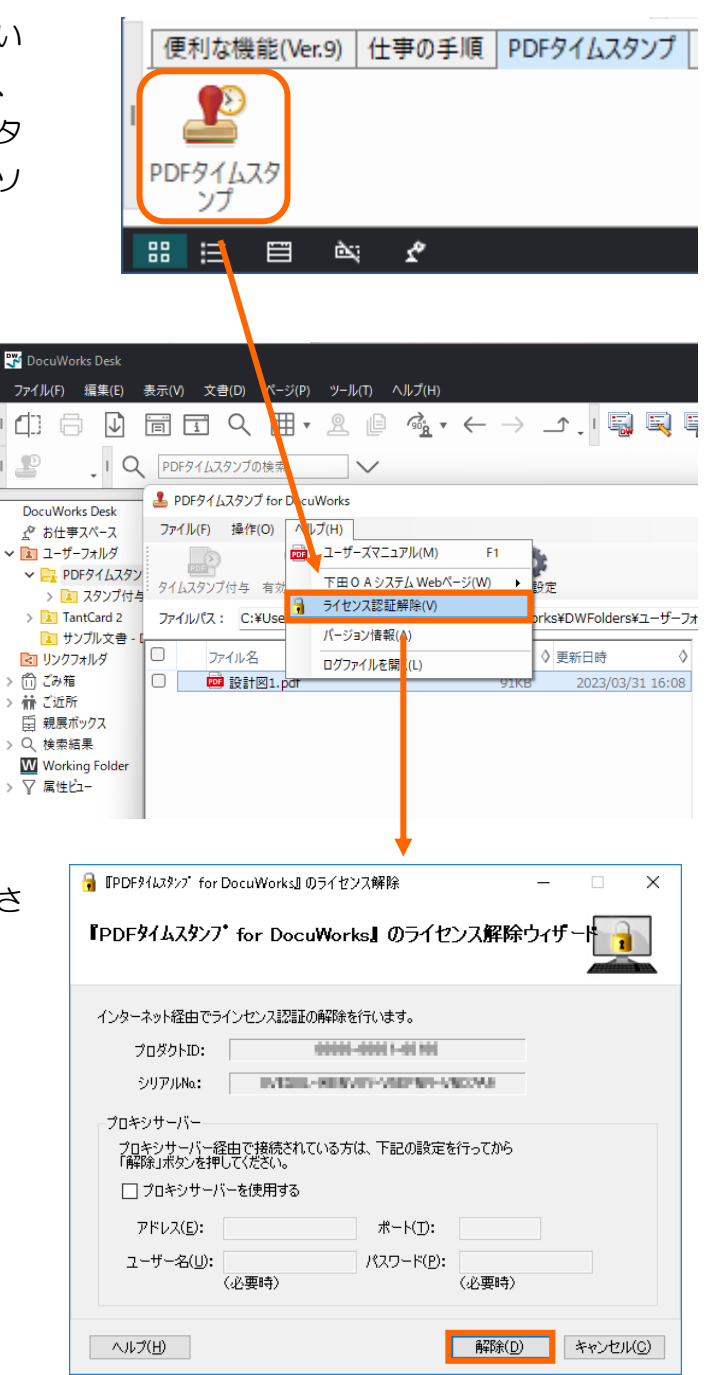

# <span id="page-32-0"></span>2.12 製品のユーザー登録について

ユーザー登録は、弊社の製品をお求めいただいたお客様が、正規ユーザーとしてご登録いただくた めものです。ユーザー登録を行っていただきますと、製品に関するサポートサービスやバージョン アップなどの各種ご案内も、登録された内容に基づいて提供されます。

また、本ソフトウェアのカスタマーサポートは、ユーザー登録をしていただいたお客様のみご利用 いただけます。

ユーザー登録の手順は、以下のとおりです。

- ✓ 管理者(Administrator)権限を持つアカウントでログインして作業を行ってく ださい。
	- ✓ コンピュータがインターネットに接続されている必要があります。
	- ✓ ユーザー登録はライセンス認証が完了してから行ってください。
- (1) DocuWorks Desk で PDF が保存されてい るフォルダまたは、PDF ファイルを選択し、 ツールバー(またはお仕事バー)の[PDF タ イムスタンプ]アイコンをクリックし、本ソ フトウェアを起動します。

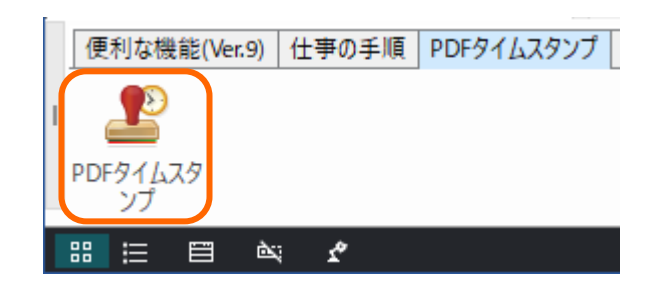

(2) 登録フォームを開きます。 メニューバーの[ヘルプ] > [下田 OA シス テム Web ページ] > [ユーザー登録ページ] をクリックします。

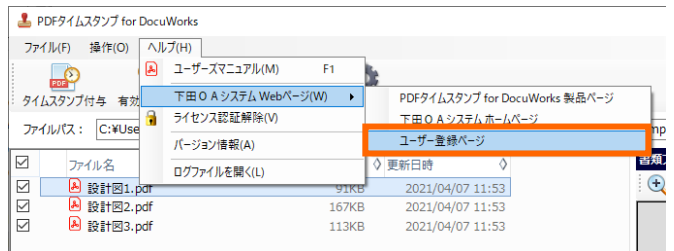

(3) ユーザー登録フォームに入力します。 ブラウザが起動し、[ユーザー登録フォーム] が表示されますので、プライバシーポリシー をご確認のうえ、必要事項を入力してくださ い。

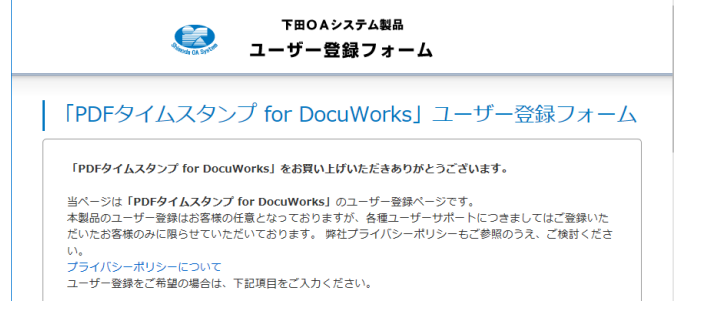

Shimoda OA System PDF タイムスタンプ for DocuWorks ユーザーズマニュアル

(4) 内容を確認し、送信します。

入力した内容に間違いがないか確認後、[上 記の内容で登録する]をクリックしてくださ い。

登録が完了すると、ご登録いただいたメール アドレス宛に、サポート Web ページのお客 様専用 URL が記載された確認メールが送信 されます。問い合わせメール送信や、登録情 報変更は、こちらの Web ページで受け付け ております。

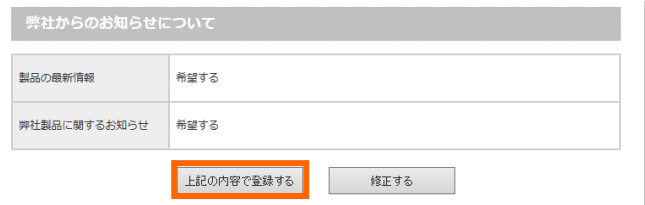

お電話でのお問い合わせは受け付けておりませんのでご了承くださ

# <span id="page-34-0"></span>2.13 ソフトウェアアップデートについて

ださい。

本ソフトウェアは、随時提供するバージョンアップによって機能追加や不具合修正を行っておりま す。お使いのソフトウェアのバージョンをご確認のうえ、常に最新版にアップデートしてご利用く ださい。

✓ 最新版のインストーラをダウンロードするには、製品のユーザー登録が必要で す。ユーザー登録がお済みでない場合は、[『製品のユーザー登録について』](#page-32-0)を参照 してください。 ✓ 管理者(Administrator)権限を持つアカウントでログインして作業を行ってく

 $\tilde{\mathcal{L}}$  -symmetry and  $\tilde{\mathcal{L}}$  -symmetry and  $\tilde{\mathcal{L}}$  -symmetry and  $\tilde{\mathcal{L}}$ 

本ソフトウェアのアップデート手順について説明します。 (本ソフトウェア起動後からの手順になります。)

(1) お使いのソフトウェアのバージョンを確認します。

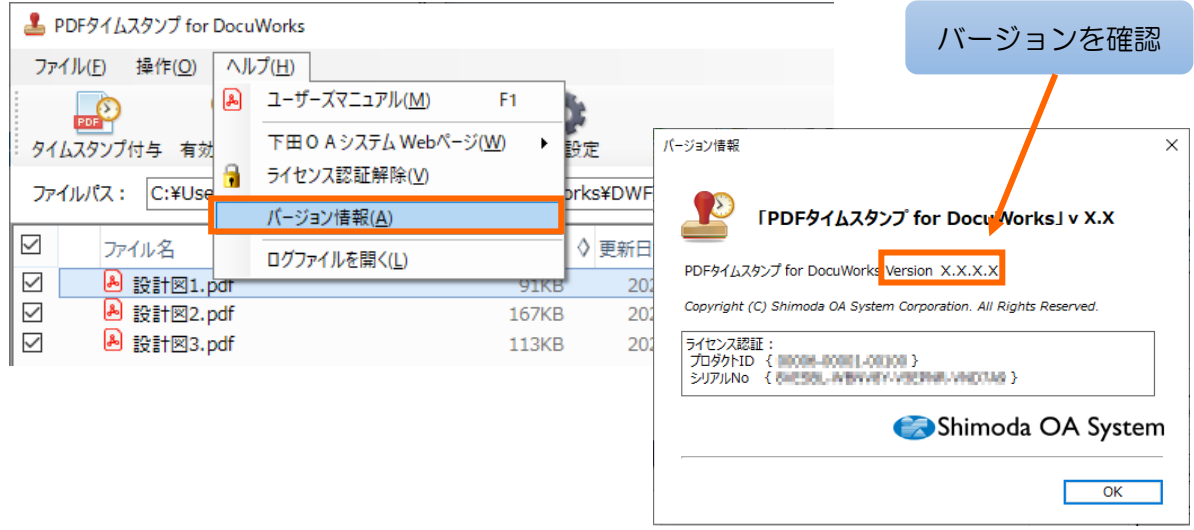

※本ソフトウェアの最新バージョン[は弊社ホームページで](https://www.shimoda-oa.co.jp/)ご確認ください。

- (2) 手順(1)で確認したバージョンが最新版でない場合、ユーザー登録完了後のお知らせメールに記 載されているお客様専用サポート Web ページのリンクをクリックして表示されるユーザーサ ポートページから最新版インストールパッケージをダウンロードします。
- (3) ダウンロードした「PdfTimeStamp.zip」を解凍します。
- (4) 解凍フォルダ内の「SetupPdfTimeStamp.msi」をダブルクリックし、ソフトウェアのアップ デートを行います。

# <span id="page-35-0"></span>3 環境設定

環境設定では、ライセンスファイルと通信の設定、タイムスタンプの詳細設定(印影の形状や表示項目 の設定)、PDF の保存方法および入力者情報の追加設定を行います。

[環境設定]画面は、以下のいずれかの方法で開きます。

- DocuWorks Desk のツールバー (またはお仕事 バー)の[PDF タイムスタンプ]アイコンを右クリ ックし、ショートカットメニューの[プロパティ] から起動します。
- PDF タイムスタンプ for DocuWorks 操作画面 のツールバーの[環境設定]、またはメニューバー [ファイル] > [環境設定]から起動します。

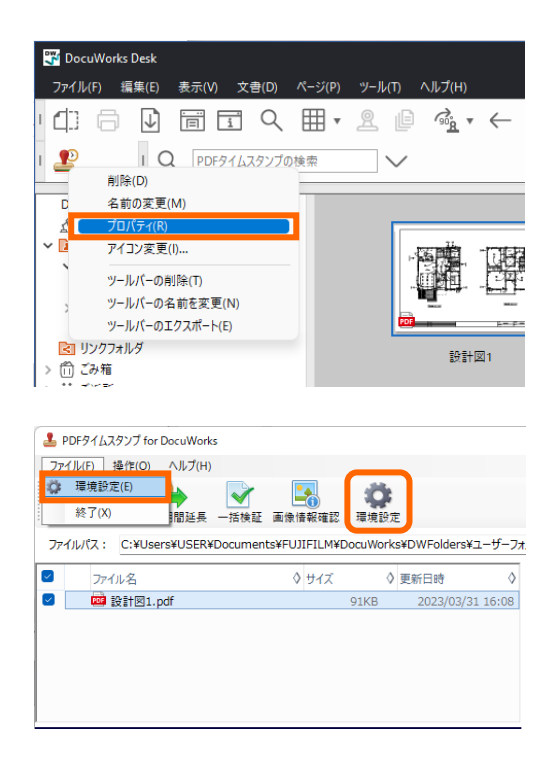

設定変更後は、[OK]ボタンのクリックにより設定変更が反映されます。
Shimoda OA System PDF タイムスタンプ for DocuWorks ユーザーズマニュアル

3.1 ライセンスファイルと通信の設定

ライセンスファイルと通信の設定は、[システム設定]タブから行います。

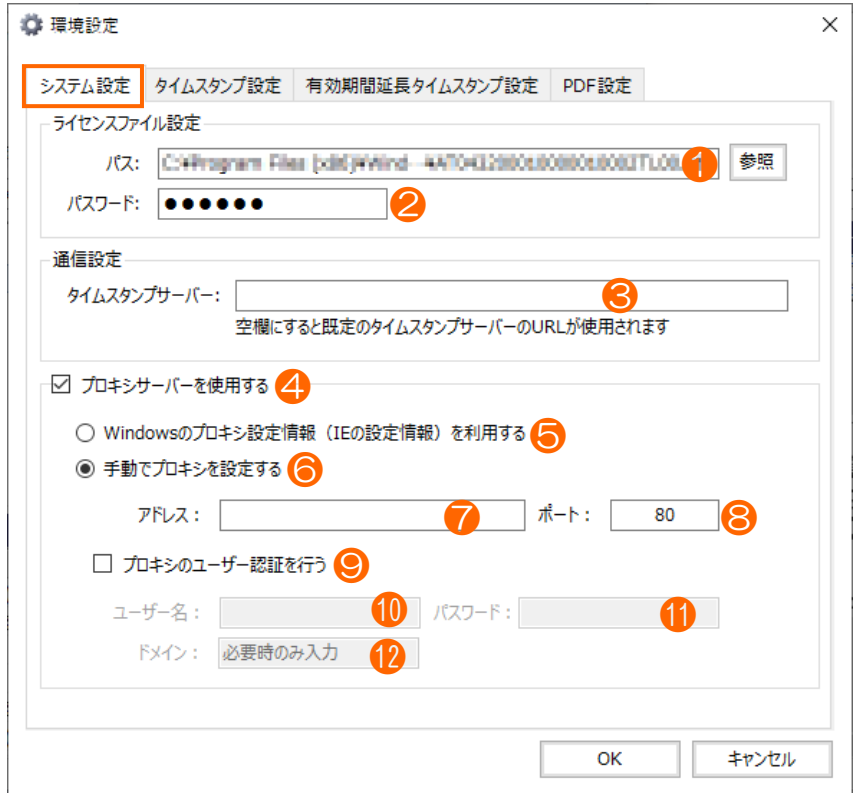

# ⚫ ライセンスファイルの設定

#### <ライセンスファイルについて>

ライセンスファイルとは、ユーザーアカウント情報が記録されたファイルです。本ソ フトウェアの製品版を使用して PDF ファイルにタイムスタンプを埋め込むために は、アマノタイムスタンプサービス 3161 のご契約時に発行される、本ソフトウェ ア専用のライセンスファイルが必要です。本ソフトウェアの評価版では、ライセンス ファイルの設定は不要です。

#### ① パス(評価版では設定不要)

[参照]ボタンからアマノタイムスタンプサービス 3161 のご契約時に発行されたライセ ンスファイル(.atl)を指定します。

- ※ ライセンスファイルは、タイムスタンプの付与時に毎回参照するため、予めコンピュ ータ上にコピーし、削除しないようご注意ください。
- ② パスワード(評価版では設定不要)

アマノタイムスタンプサービス 3161 のご契約時に発行されたパスワードを入力します。 入力したパスワードは、(●)で表示されます。

### ● 通信の設定

#### ③ タイムスタンプサーバー

通常は空欄を設定します。 空欄のままにすると、標準の設定(既定のタイムスタンプサーバの URL)が適用されま す。

#### ④ プロキシサーバーを使用する

タイムスタンプサーバーとの通信にプロキシサーバーを使用する場合は、チェックを付け ます。チェックを外すと、以下⑤~⑫の設定は無効になります。

#### ⑤ Windows のプロキシ設定情報(IE の設定情報)を利用する

Windows のプロキシ設定情報(IE の設定情報)を使ってアクセスする場合に選択します。 本項目を選択すると、以下⑦~⑫の設定が無効になります。

#### ⑥ 手動でプロキシを設定する

手動でプロキシの設定を行う場合に選択します。

- ※ プロキシサーバーのアドレスやポート番号については、ネットワーク管理者、あるい はご利用のネットワーク環境の設定マニュアルなどでご確認ください。
- ⑦ アドレス

プロキシサーバーのアドレスを設定します。

- ⑧ ポート プロキシサーバーのポートを設定します。
- ⑨ プロキシのユーザー認証を行う

プロキシのユーザー認証を行う場合は、チェックを付けます。チェックを外すと、以下⑩ ~⑫の設定は無効になります。

#### ⑩ ユーザー名

プロキシサーバーに接続するためのユーザー名を設定します。

#### ⑪ パスワード

プロキシサーバーに接続するためのパスワードを設定します。

#### ⑫ ドメイン

プロキシサーバーに接続するためのドメイン名を設定します。ドメインが必要ない場合は、 空文字を設定します。

# 3.2 タイムスタンプの詳細設定

タイムスタンプの詳細設定は、[タイムスタンプ設定]タブから行います。

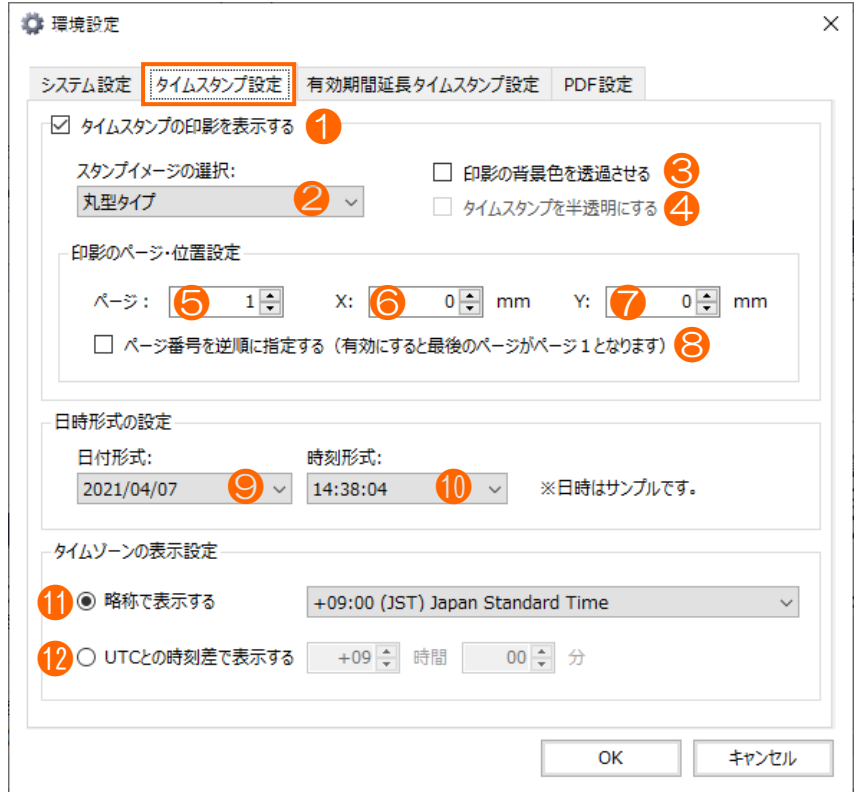

#### ● タイムスタンプの印影設定

#### ① タイムスタンプの印影を表示する

PDF ファイルにタイムスタンプの印影を表示する場合は、チェックを付けます。チェック を外すと、以下②~⑧の設定は無効になります。

#### ② スタンプイメージの選択

タイムスタンプイメージとして[丸型タイプ][横長タイプ]のいずれかを選択します。

スタンプイメージの選択:

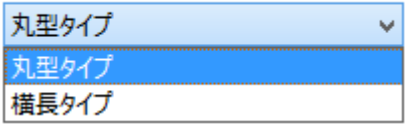

#### ③ 印影の背景色を透過させる

通常、印影の背景は白ですが、背景色を透明にする場合は、チェックを付けます。文書の 上に印影を埋め込む場合に便利です。

チェックを外すと、以下④の設定は無効になります。

#### ④ タイムスタンプを半透明にする

[印影の背景色を登録させる]選択時に、印影自体を半透明にする場合は、チェックを付け ます。文書の上に印影を埋め込む場合に便利です。

Shimoda OA System PDF タイムスタンプ for DocuWorks ユーザーズマニュアル

# <スタンプイメージのサンプル>

丸型タイプ あんない かいかん おおやく おおや 横長タイプ

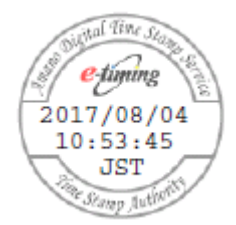

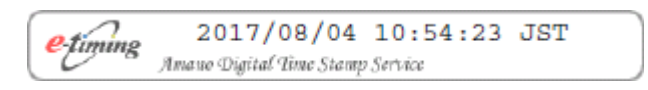

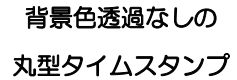

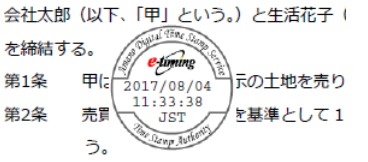

① 千村全 レ I .ア VVV 田 /建全古:

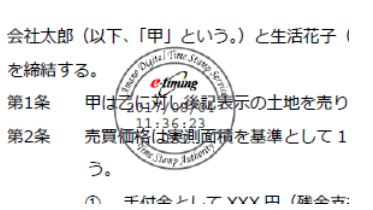

[印影の背景色を透過させる]を 選択した場合の丸型タイムスタンプ

# [タイムスタンプを半透明にする]を 選択した場合の丸型タイムスタンプ

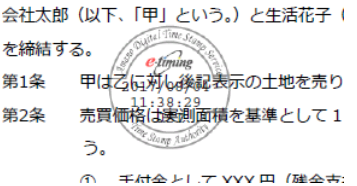

⑤ ページ

印影を埋め込むページ番号を設定します。

⑥ X

印影の左上隅のX位置を指定します。ページの左上隅を基点として、X(右)方向への移動 距離を mm 単位で指定します。

⑦ Y

印影の左上隅の Y 位置を指定します。ページの左上隅を基点として、Y(下)方向への移動 距離を mm 単位で指定します。

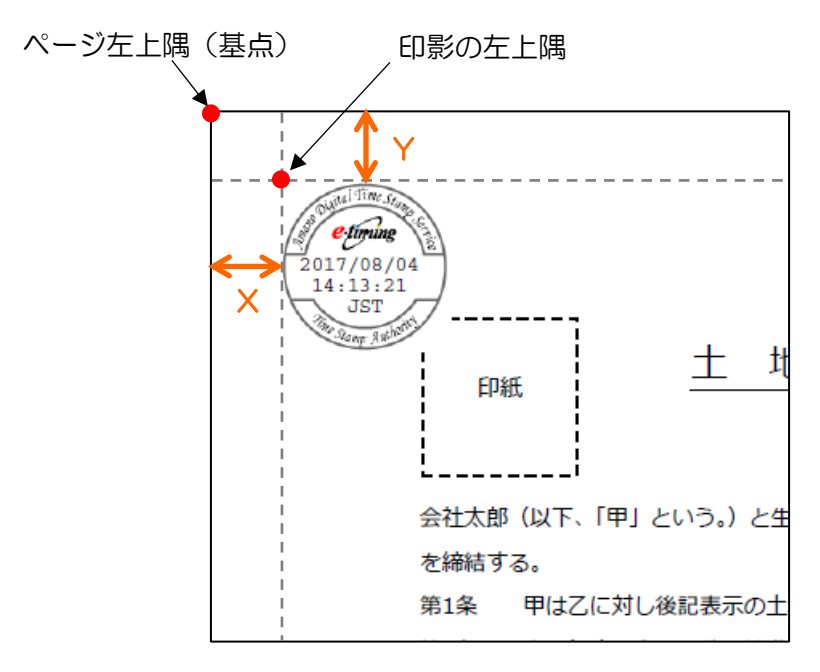

### 例 X:10mm、Y:10mm

### ⑧ ページ番号を逆順に指定する

文書の後ろからページを数える場合は、チェックを付けます。

例 [ページ]に"2"を指定し、この項目を選択すると、後ろから 2 ページ目に印影が埋 め込まれます。

● 日時形式の設定

### ⑨ 日付形式

表示されたリストから日付の表示形式を選択します。 日付形式:

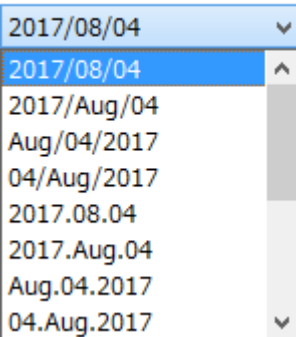

# ⑩ 時刻形式

表示されたリストから時刻の表示形式を選択します。 e主要IIT在一个。

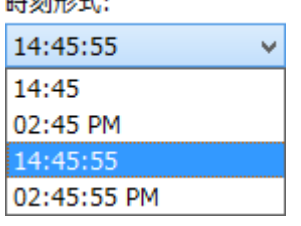

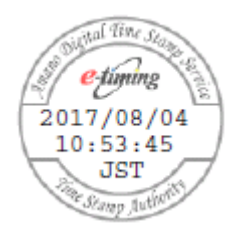

日付形式を[YYYY/MM/DD]、 時刻形式を[TT:MM:SS] に設定した場合

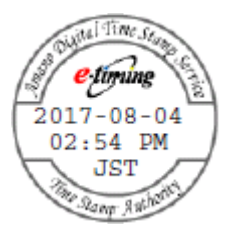

日付形式を[YYYY-MM-DD]、 時刻形式を[TT:MM PM(AM)] に設定した場合

# ● タイムゾーンの表示設定

### ⑪ 略称で表示する

タイムゾーンの略称をタイムスタンプに表示する場合に選択します。リストから選択さ れたタイムゾーンの略称が印影に表示されます。

 $-1$ 

ータイムゾーンの表示設定

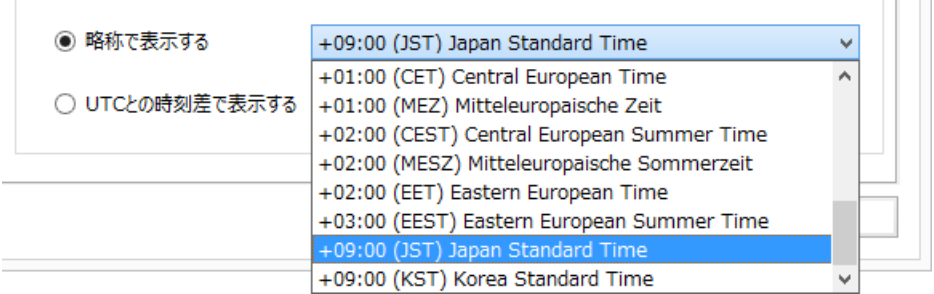

# ⑫ UTC との時刻差で表示する

時刻を記録する際に使用される世界共通の時刻「UTC」(Coordinated Universal Time:協定世界時)との時間差(数値)をタイムスタンプに表示する場合に選択します。 [時間]欄と[分]欄に入力された UTC との時刻差が印影に表示されます。

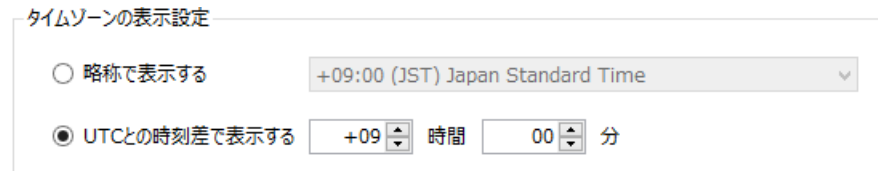

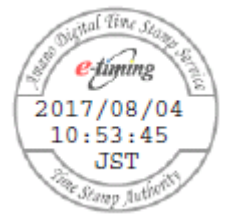

#### 略称で表示

(JST:日本標準時を選択した場合)

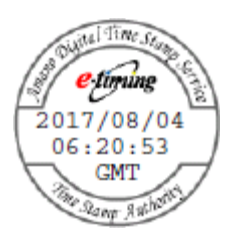

略称で表示

(GMT:グリニッジ標準時を選択した場合)

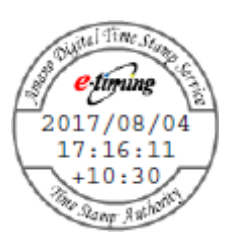

UTC との時間差で表示 (時間差を+10 時間 30 分と 設定した場合)

# 3.3 有効期間延長タイムスタンプ設定

有効期間延長タイムスタンプの詳細設定は、「有効期間延長タイムスタンプ設定」タブから行いま す。

過去に付与したタイムスタンプから経過期間が浅い PDF ファイルの場合、有効期間 n. 延長タイムスタンプを付与しても、「アマノタイムスタンプサービス 3161」の仕様 により、期間延長がされない場合があります。(契約内容によっては期間延長がない まま課金となる事もあります。) 「有効期間延長タイムスタンプ設定」で経過年数チェックの設定、及びスタンプ付与 動作の設定を行ってください。

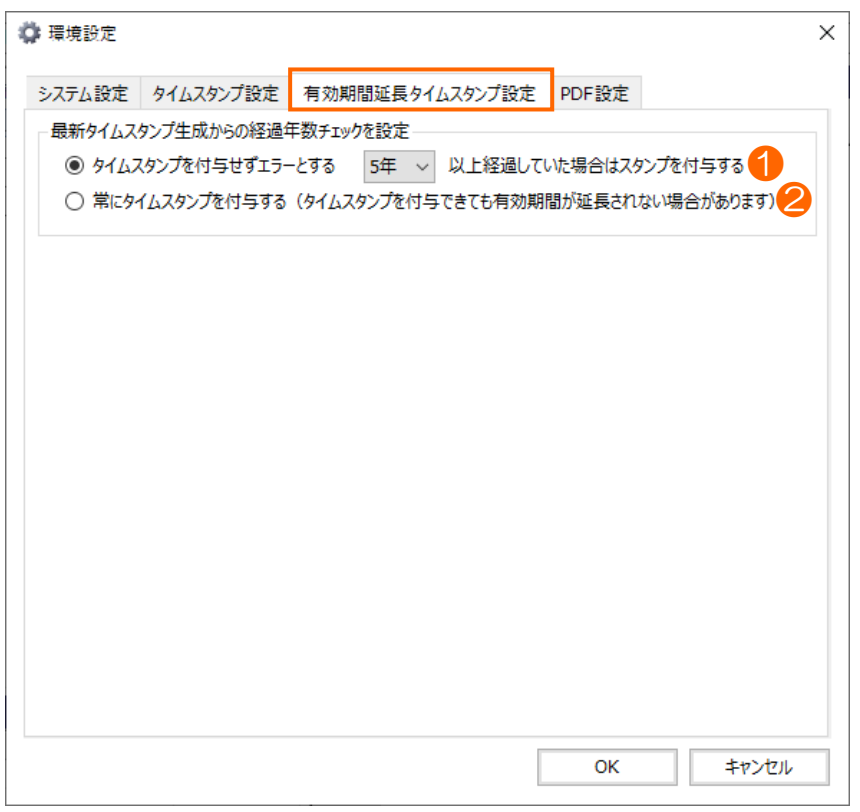

⚫ 最新タイムスタンプ生成からの経過年数チェックを設定

# 1 タイムスタンプを付与せずエラーとする | 年以上経過していた場合はスタンプを 付与する

最新のタイムスタンプを付与してからの経過年数をチェックし、指定の年数以上経過し ていない場合は有効期間延長タイムスタンプの付与はエラーにする場合に選択します。 経過年数の指定はプルダウンメニューから選択します。

② 常にタイムスタンプを付与する(タイムスタンプを付与できても有効期間が延長されな い場合があります)

最新のタイムスタンプ付与からの経過年数をチェックせずに、常に有効期間延長タイム スタンプを付与する場合に選択します。

# 3.4 PDF 保存方法と入力者情報の追加設定

PDF 保存方法と入力者情報の追加設定は、[PDF 設定]タブから行います。

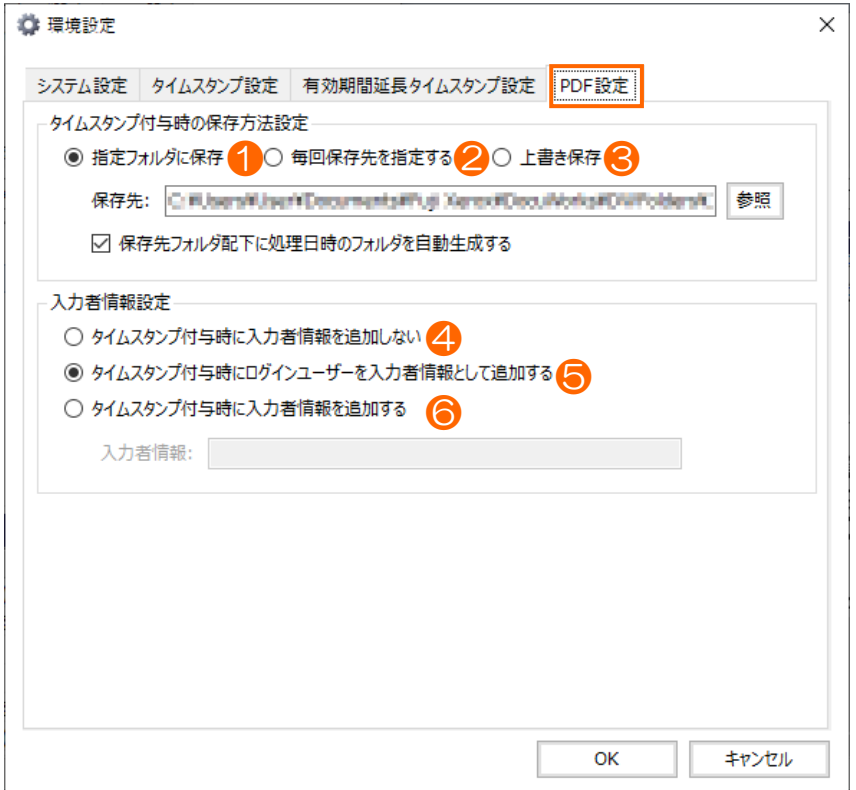

# ⚫ タイムスタンプ付与時の保存方法設定

### ① 指定フォルダに保存

タイムスタンプ生成後の PDF ファイルを、予め指定しておいたフォルダに保存する場 合に選択します。

タイムスタンプ生成後の PDF ファイルは、[保存先]に指定したフォルダに格納されま す。

[保存先フォルダ配下に処理日時のフォルダを自動生成する]にチェックを付けた場合は、 [保存先]に指定したフォルダ配下に[yyyyMMddHHmmss]形式で処理日時のフォルダ が自動生成され、処理日時のフォルダにタイムスタンプ生成後の PDF ファイルが格納 されます。

#### ② 毎回保存先を指定する

タイムスタンプ生成後の PDF ファイルの保存先を、タイムスタンプ付与時に毎回指定 する場合に選択します。

タイムスタンプ生成後の PDF ファイルは、タイムスタンプ付与時に指定したフォルダ に格納されます。

[保存先フォルダ配下に処理日時のフォルダを自動生成する]にチェックを付けた場合は、 タイムスタンプ付与時に指定したフォルダ配下に[yyyyMMddHHmmss]形式で処理日 時のフォルダが自動生成され、処理日時のフォルダにタイムスタンプ生成後の PDF フ

ァイルが格納されます。

### ③ 上書き保存

タイムスタンプ生成後の PDF ファイルを、元のファイルに上書きする場合に選択しま す。

### 入力者情報設定

# <入力者情報について>

入力者情報を追加する設定を行うことで、タイムスタンプが生成された PDF ファイ ルに入力者の情報が付与されます。本ソフトウェアの一括検証機能から入力者情報の 確認ができますので、タイムスタンプ入力者の識別に役立ちます。 既に入力者情報が追加されている PDF に入力者情報を追加する場合、値が更新され ます。

#### ④ タイムスタンプ付与時に入力者情報を追加しない

タイムスタンプ付与時に入力者情報を追加しない場合に選択します。

#### ⑤ タイムスタンプ付与時にログインユーザーを入力者情報として追加する

タイムスタンプ付与時に Windows オペレーティングシステムにログインしているユ ーザー名を入力者情報として追加する場合に選択します。

#### ⑥ タイムスタンプ付与時に入力者情報を追加する

タイムスタンプ付与時に、[入力者情報]欄に入力したユーザー名を入力者情報として追 加する場合に選択します。

入力者情報設定 ○ タイムスタンプ付与時に入力者情報を追加しない ○ タイムスタンプ付与時にログインユーザーを入力者情報として追加する ◉ タイムスタンプ付与時に入力者情報を追加する 入力者情報:

※入力者情報は、全角で 64 文字、半角で 128 文字まで入力できます。 ※PDFファイルに入力者情報が追加済みの場合、値が更新されます。

# 4 操作画面

DocuWorks Desk で対象の PDF ファイルを選択(複数選択可)、または対象の PDF ファイルが格納 されているフォルダを選択し、ツールバー(またはお仕事バー)の[PDF タイムスタンプ]アイコンをク リックすると、操作画面が表示されます。

PDF ファイルが文書を開くパスワード(ユーザーパスワード)で保護されている場 合、操作画面起動時にパスワードの入力が求められます。パスワードを入力した場合、 アプリケーション終了時まで保持されます。

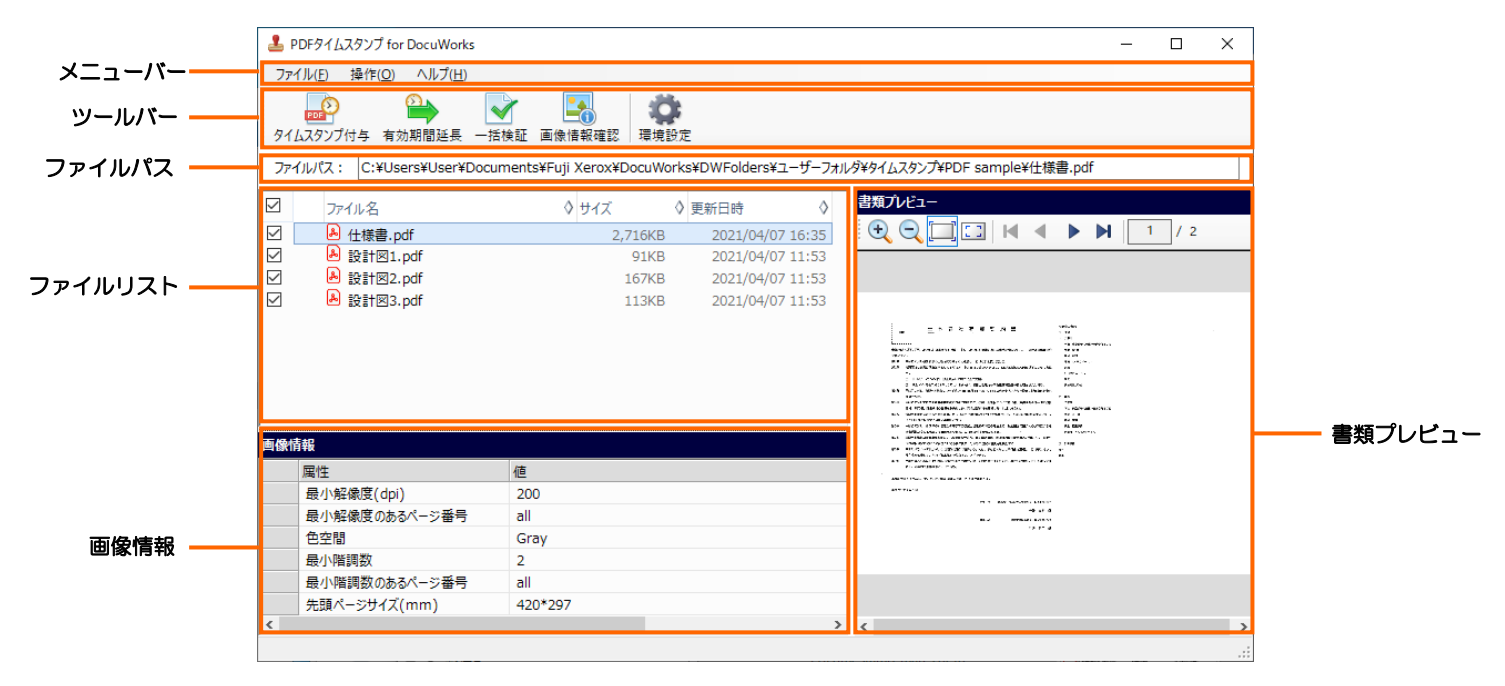

※「PDF タイムスタンプ for DocuWorks Lite 版」をご利用の場合、[一括検証] アイコンは表示されません。

⚫ メニューバー

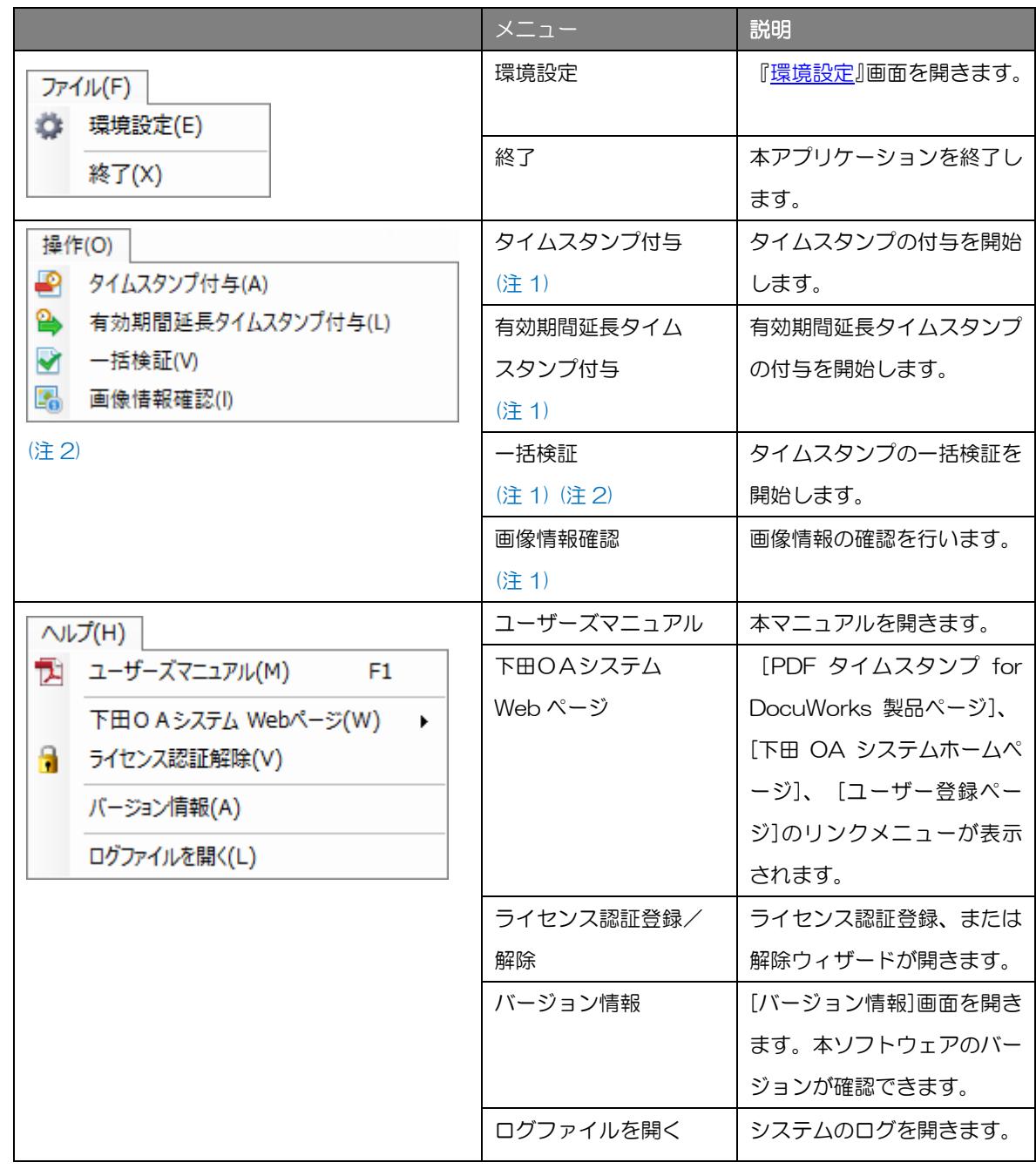

(注 1) ファイルリストの PDF ファイルにチェックが付いていない場合は、メニューが無効状態(グレーアウト) になっています。

(注 2) 「PDF タイムスタンプ for DocuWorks Lite 版」の場合、一括検証機能はありません。

# ● ツールバー

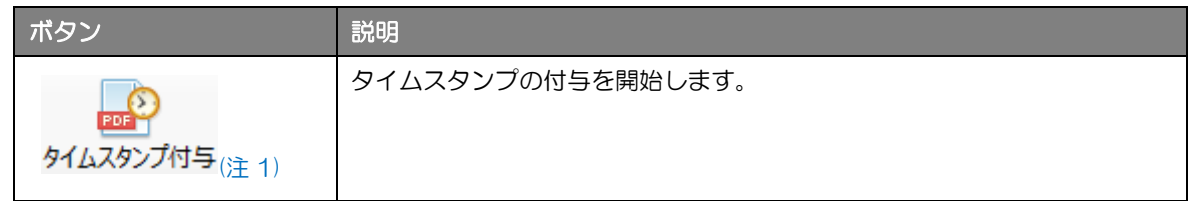

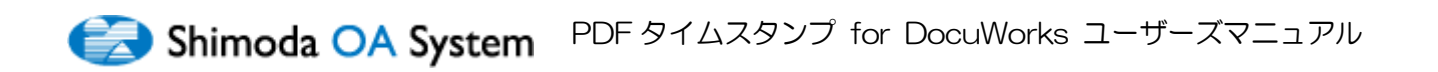

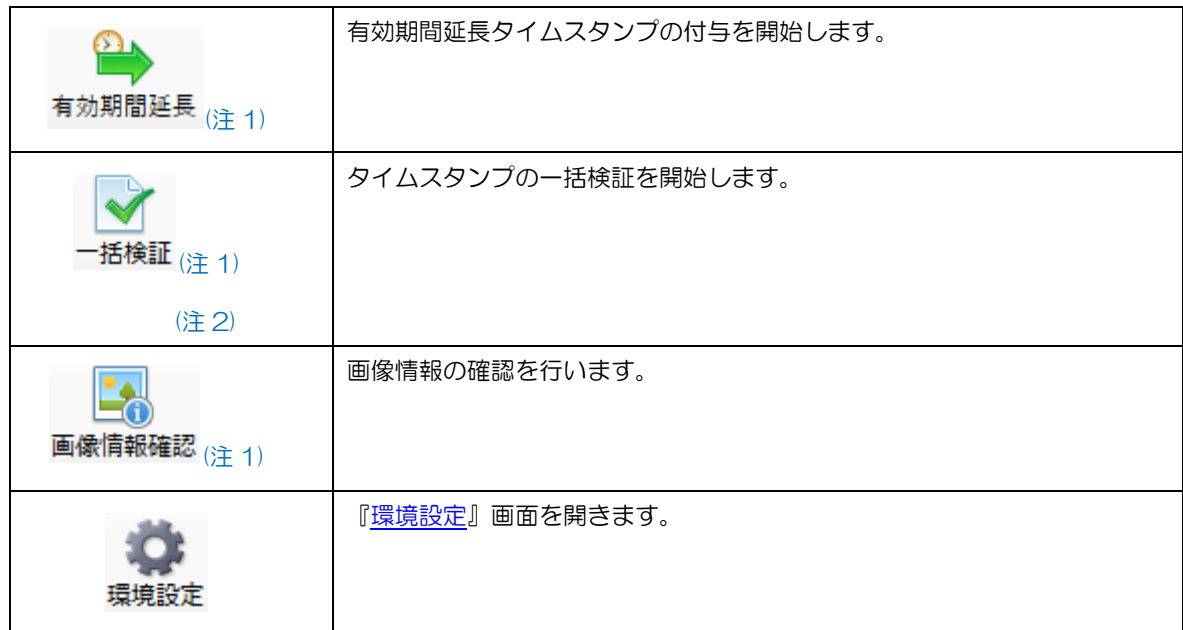

(注 1) ファイルリストの PDF ファイルにチェックが付いていない場合は、ボタンが無効状態(グレーアウト)に なっています。

(注 2) 「PDF タイムスタンプ for DocuWorks Lite 版」の場合、一括検証機能はありません。

# ⚫ ファイルパス

### ファイルリストで選択中の PDF ファイルのフルパスが表示されます。

ファイルパス: C:\Users\ | \Pocuments\Fuji Xerox\DocuWorks\DWFolders\ユーザーフォルダ\タイムスタンプ\PDF\Sample\設計図1.pdf

# ● ファイルリスト

DocuWorks Desk のツールバー (またはお仕事バー) の[PDF タイムスタンプ]アイコンク リック時に選択されていた PDF ファイル、または選択されていたフォルダ内の PDF ファ イルのファイル名が一覧表示されます。

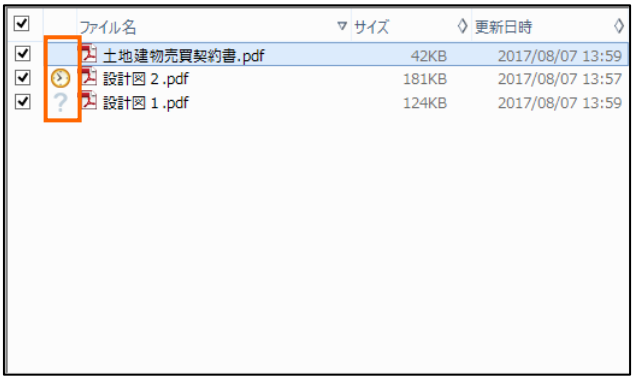

# 【補足】アイコンの説明

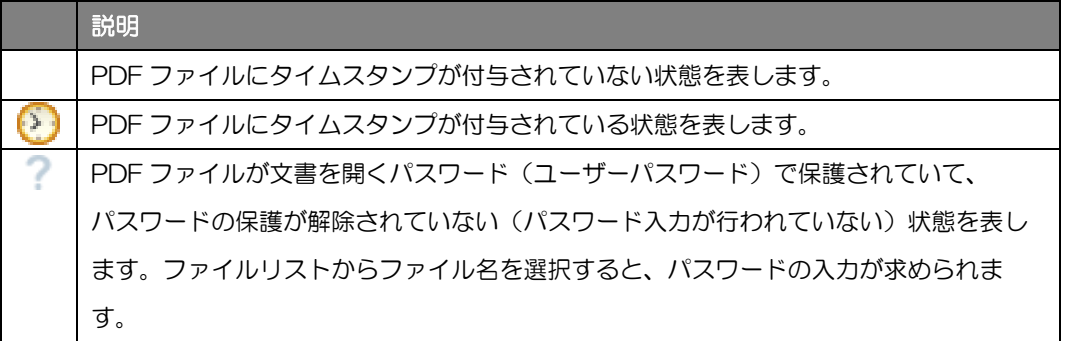

Shimoda OA System PDF タイムスタンプ for DocuWorks ユーザーズマニュアル

# ● 画像情報

ファイルリストで選択中の PDF ファイルの画像情報が表示されます。

- ✓ 画像情報の確認は、スキャナや複合機のスキャニングによって保存された PDF ファイルを想定した機能です。スキャニングによって作成された PDF ファイルでない場合、あるいはスキャナや複合機の種類によっては、画像情 報を取得できないことがあります。
	- ✓ PDF ファイルが文書を開くパスワード(ユーザーパスワード)で保護され ていて、パスワードの保護が解除されていない(パスワード入力が行われて いない)状態では、画像情報を取得できません。

#### 各表示項目の説明は以下のとおりです。

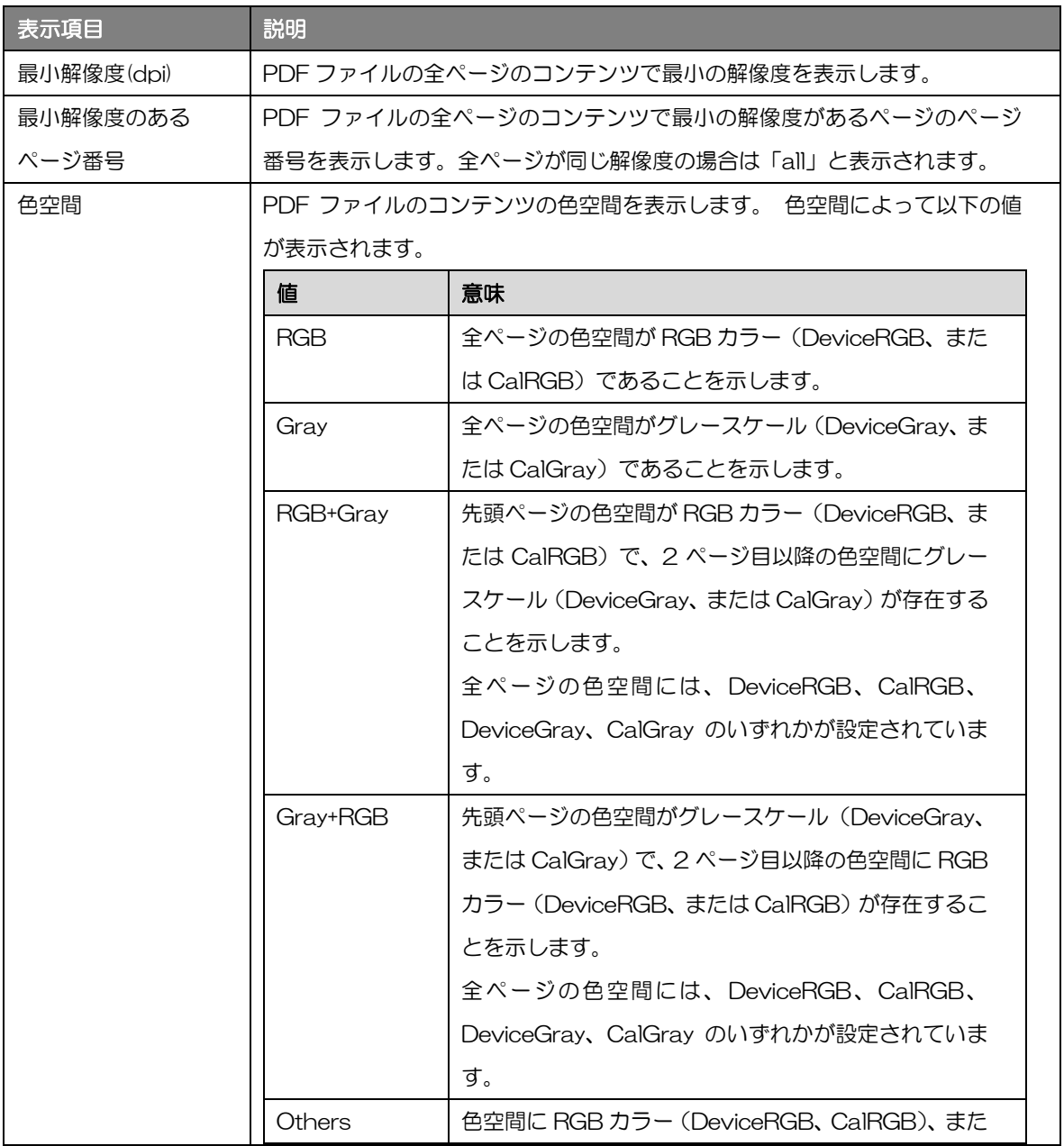

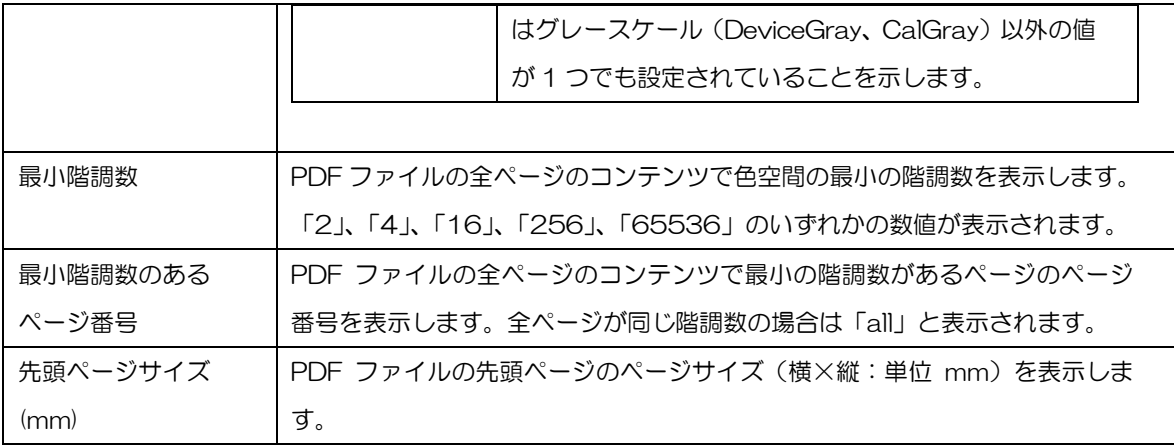

# ⚫ 書類プレビュー

ファイルリストで選択中の PDF ファイルのプレビューを表示します。

PDF ファイルが文書を開くパスワード(ユーザーパスワード)で保護されてい Ţ. て、パスワードの保護が解除されていない(パスワード入力が行われていない) 状態では、プレビューを表示することができません。

各ボタンの説明は以下のとおりです。

| ボタン                                 | 説明                                       |
|-------------------------------------|------------------------------------------|
| ÷.                                  | ページの表示倍率を変更することができます。                    |
|                                     | 【補足】マウスにホイール機能がある場合、 <ctrl>キーを押しな</ctrl> |
| (拡大/縮小)                             | がらホイールを回すことで、10~1000%の範囲で拡大/縮小で          |
|                                     | きます。                                     |
|                                     | ウインドウの幅に合わせて、ページ全体を表示します。                |
| (全体表示)                              |                                          |
| EЗ                                  | ページを実寸サイズで表示します。                         |
| (実寸表示)                              |                                          |
| К                                   | PDF 文書内のページを送ることができます。                   |
| (最初のページへ/前のページへ<br>/次のページへ/最後のページへ) |                                          |
| з<br>10                             | プレビューされているページ番号と PDF ファイルの総ページ数          |
|                                     | を表示します。                                  |
| (現在のページ番号/総ページ数)                    |                                          |

Shimoda OA System PDF タイムスタンプ for DocuWorks ユーザーズマニュアル

# 4.1 タイムスタンプの付与

ı

ここでは、タイムスタンプの付与方法について説明します。

- (1) タイムスタンプを付与する PDF ファイル、または PDF ファイルの保存されているフォルダを選 択して、DocuWorks ツールバー、またはお仕事バーの[PDF タイムスタンプ]をクリックします。 複数の PDF ファイルを選択して、まとめてタイムスタンプを付与することができます。
	- ✓ PDF ファイルが権限パスワード(オーナーパスワード)で保護されている 場合、または文書を開くパスワード(ユーザーパスワード)で保護されてい て、パスワードの保護が解除されていない(パスワード入力が行われてい ない)場合、パスワードの入力が求められます。
		- ✓ コンピュータがインターネットに接続されている必要があります。

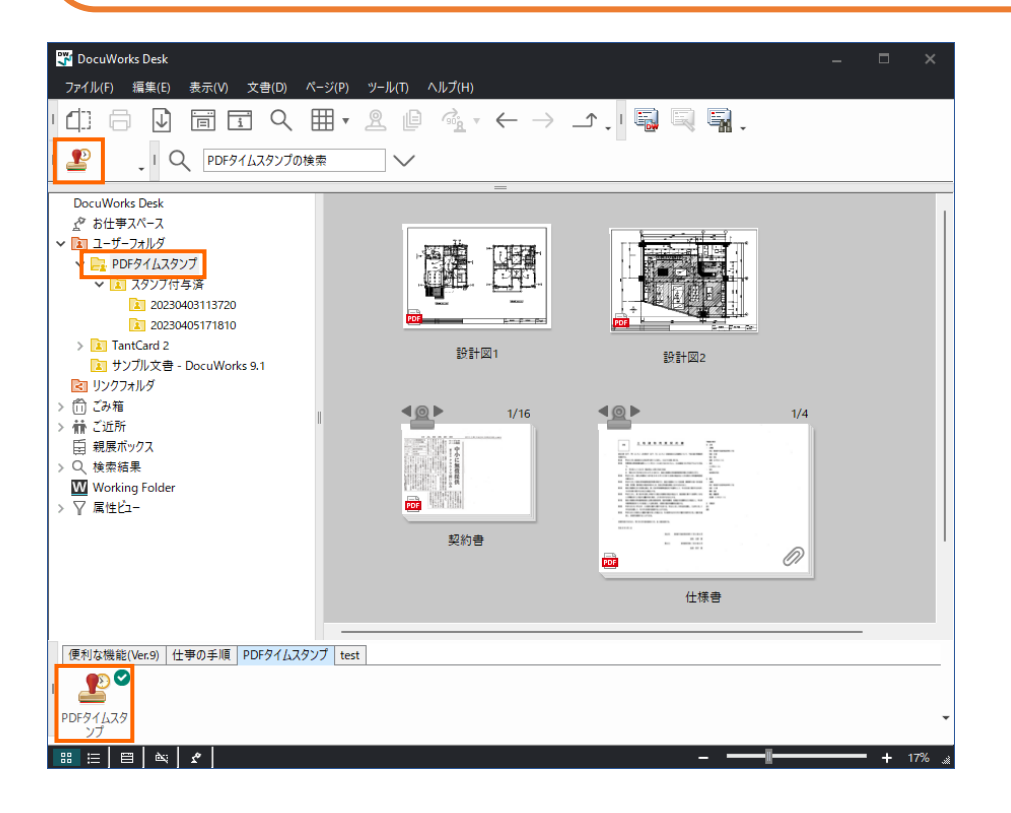

(2) ファイルリストに選択したファイルが表示されますので、タイムスタンプを付与する PDF ファイ ルにチェックを入れ、ツールバーの[タイムスタンプ付与]、またはメニューバーの[操作] > [タイ ムスタンプ付与]をクリックします。

複数の PDF ファイルにチェックを入れて、まとめてタイムスタンプを付与することができます。

環境設定で[毎回保存先をする]が選択されている場合、[フォルダの参照]ダイア ログが開きますので、保存先のフォルダを指定してください。

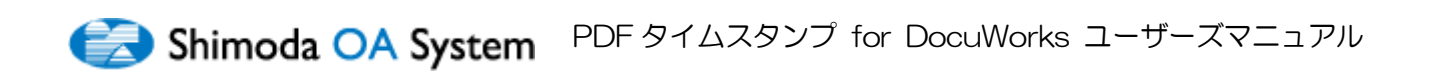

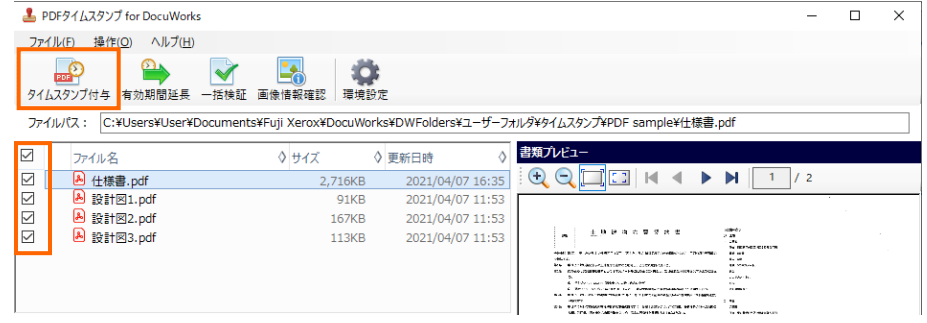

(3) 処理開始確認のメッセージが表示されるので[OK]をクリックします。

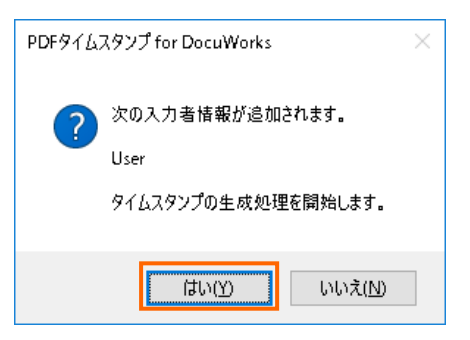

(4) 進行状況を示すダイアログが表示され、処理が開始します。

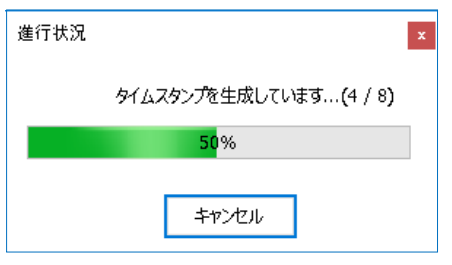

(5) 処理が完了すると、終了を知らせるダイアログが表示されます。

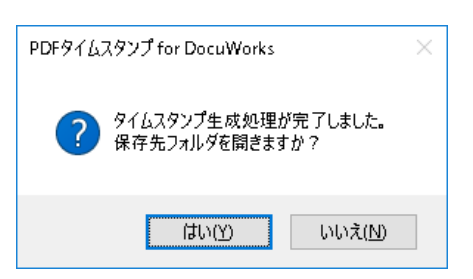

(6) [はい]をクリックすると、保存先のフォルダと[タイムスタンプ生成処理結果]画面が表示されま す。

[いいえ]をクリックすると、[タイムスタンプ生成処理結果]画面のみ表示されます。

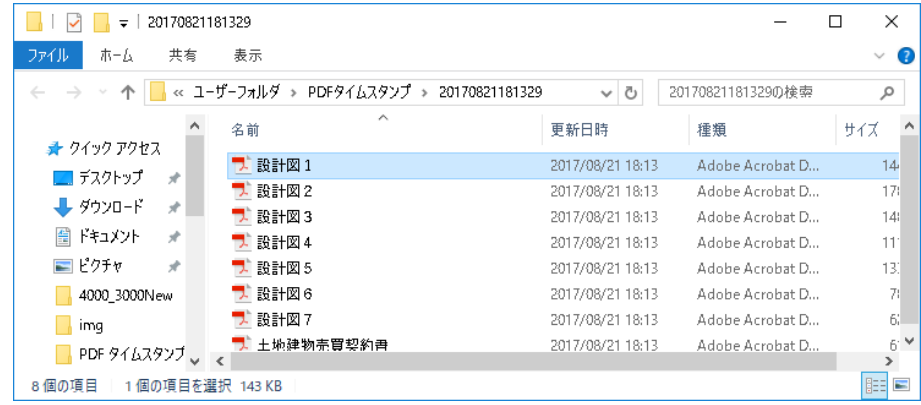

# ▲保存先フォルダ

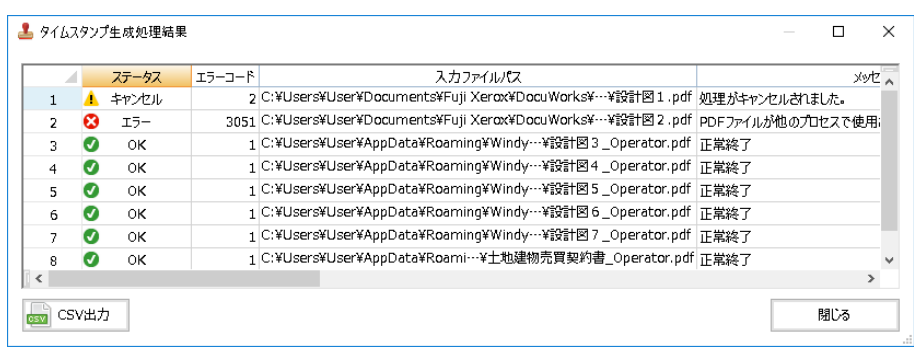

▲[タイムスタンプ生成処理結果]画面

# [タイムスタンプ生成処理結果]画面について

[タイムスタンプ生成処理結果]画面では、下記の項目が表示されます。

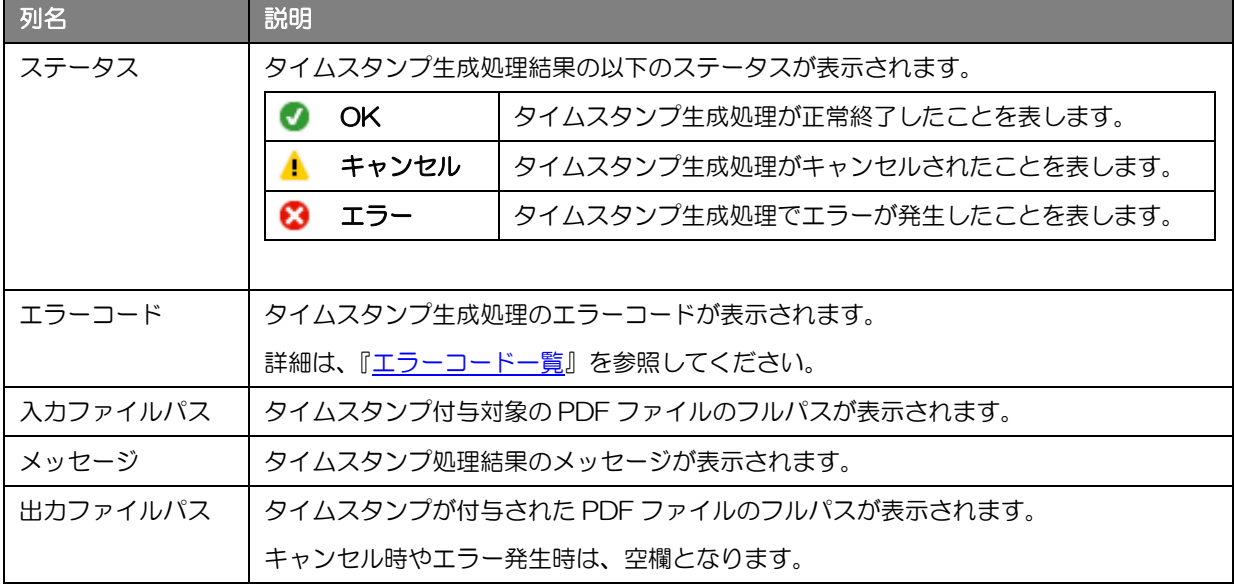

# タイムスタンプ生成処理結果の CSV ファイル出力

生成処理結果は、CSV 形式のファイルとして出力することができます。

[タイムスタンプ生成処理結果]の [CSV 出力]をクリックします。

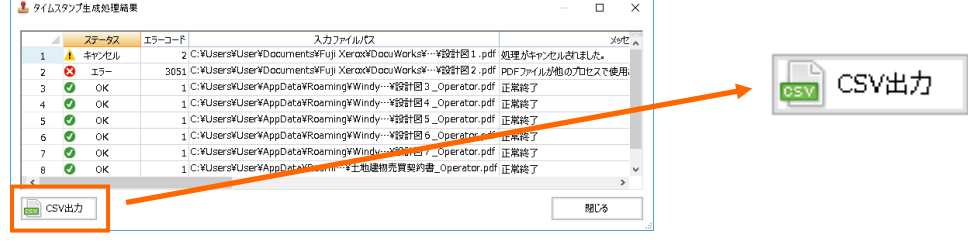

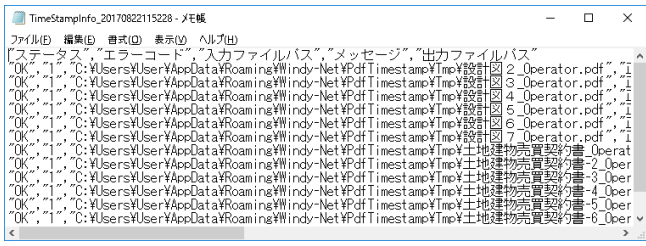

▲出力結果をメモ帳で開いた場合

# 4.2 有効期間延長タイムスタンプの付与

ここでは、有効期間延長タイムスタンプの付与方法について説明します。

- (1) タイムスタンプの有効期間を延長する PDF ファイルを選択して、DocuWorks ツールバー、また はお仕事バーの[PDF タイムスタンプ]をクリックします。 複数の PDF ファイルを選択して、まとめて期間延長することができます。
	- ✓ PDF ファイルが文書を開くパスワード(ユーザーパスワード)で保護され ていて、パスワードの保護が解除されていない(パスワード入力が行われ ていない)場合、パスワードの入力が求められます。 ✓ コンピュータがインターネットに接続されている必要があります。
- (2) ファイルリストに選択したファイルが表示されますので、期間延長を行う PDF ファイルにチェッ クを入れ、ツールバーの[有効期間延長]、またはメニューバーの[操作] > [有効期間延長]をクリ ックします。

複数の PDF ファイルにチェックを入れて、まとめて期間延長することができます。

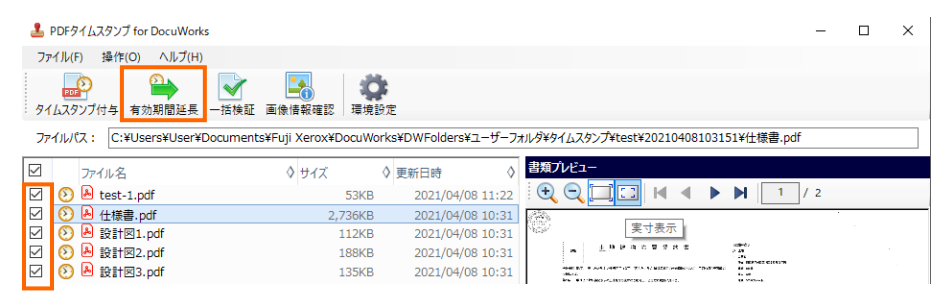

(3) 処理開始確認のメッセージが表示されるので[OK]をクリックします。

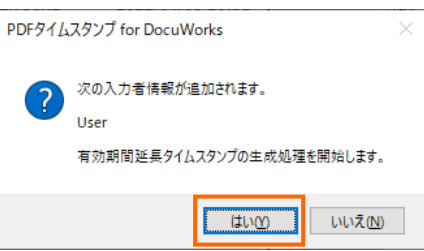

(4) 進行状況を示すダイアログが表示され、処理が開始します。

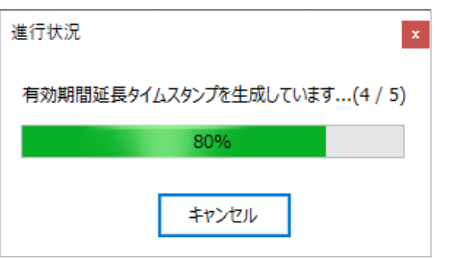

(5) 処理が完了すると、終了を知らせるダイアログが表示されます。

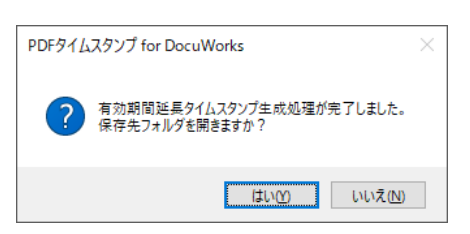

(6) [はい]をクリックすると、保存先のフォルダと[有効期間延長タイムスタンプ生成処理結果]画面が 表示されます。

[いいえ]をクリックすると、[有効期間延長タイムスタンプ生成処理結果]画面のみ表示されます。

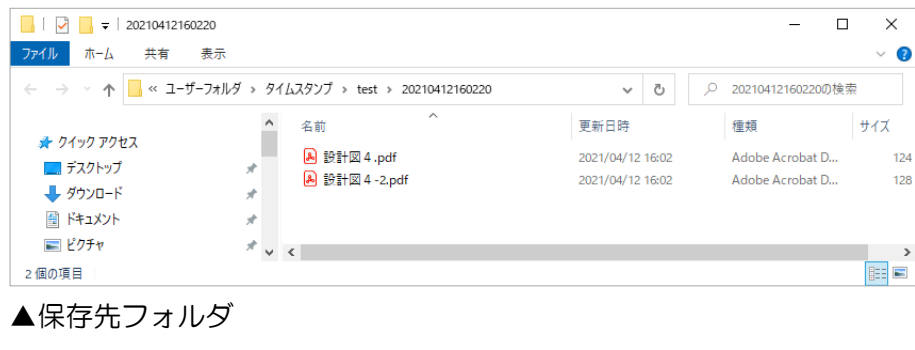

| Ø             |         | エラーコード | 入力ファイルパス                                                 | メッセージ                                                                                                    |
|---------------|---------|--------|----------------------------------------------------------|----------------------------------------------------------------------------------------------------|
|               | OK      |        | 1 C:¥Users¥User¥Docu…¥ISO認定証 下田OA.pdf                    | 正常終了                                                                                                    |
| $\mathcal{P}$ | ▲ キャンセル |        | っ C:¥Users¥User¥Documents¥Fujl…¥設計図 1.pdf 処理がキャンセルされました。 |                                                                                                    |
| ø<br>3        | エラー     |        |                                                          | ggggg C:¥Users¥User¥Documents¥Fuji …¥設計図3.pdf 最新タイムスタンプ生成日時からの経過年数が、1年未満のため有効期間延長タイムスタンプの生成を中止し<br>最新タイムスタンプ牛成日時:2021-04-12 02:20:26 |
| ø<br>4        | OK      |        | 1 C:¥Users¥User¥Documents¥Fuji…¥設計図 4 .pdf 正常終了          |                                                                                                    |
| 5.<br>ø       | OK      |        | 1 C:¥Users¥User¥Documents¥F…¥設計図 4-2.pdf 正常終了            |                                                                                                    |

▲[有効期間延長タイムスタンプ生成処理結果]画面

# [有効期間延長タイムスタンプ生成処理結果]画面について

[有効期間延長タイムスタンプ生成処理結果]画面では、下記の項目が表示されます。

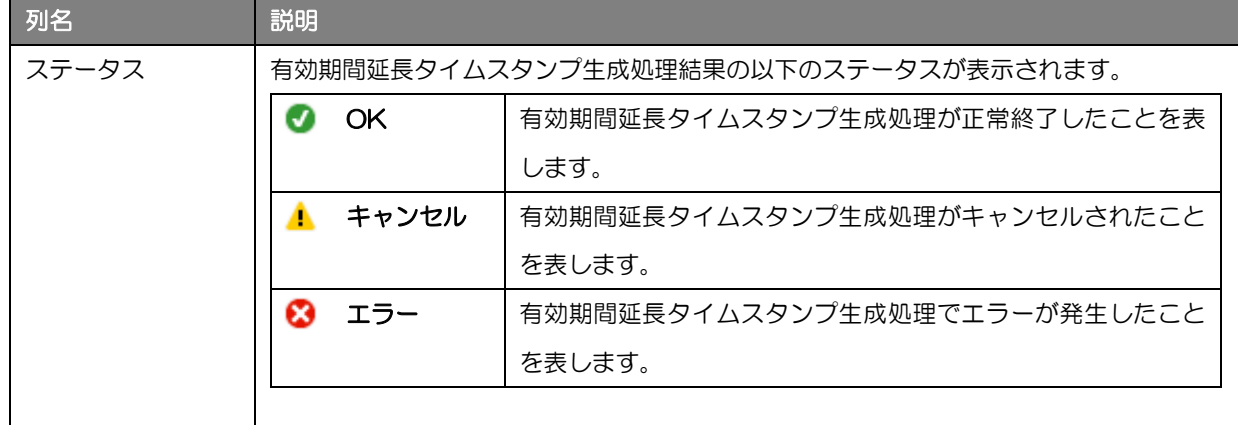

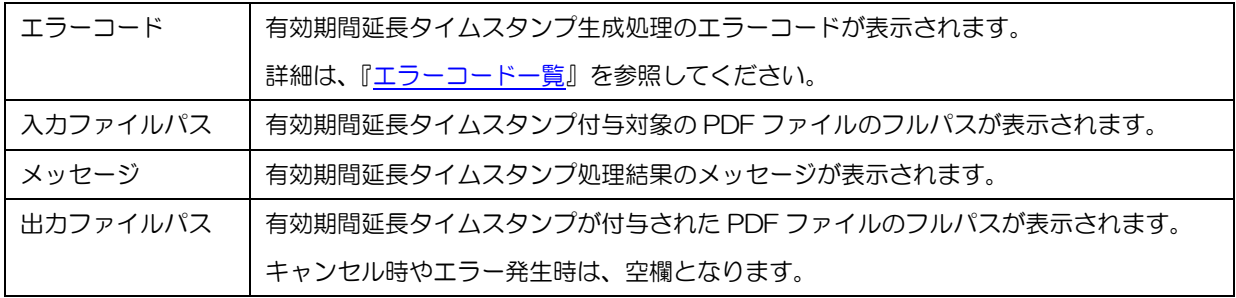

# 有効期間延長タイムスタンプ生成処理結果の CSV ファイル出力

生成処理結果は、CSV 形式のファイルとして出力することができます。

「有効期間延長タイムスタンプ生成処理結果 ]の [CSV 出力] をクリックします。

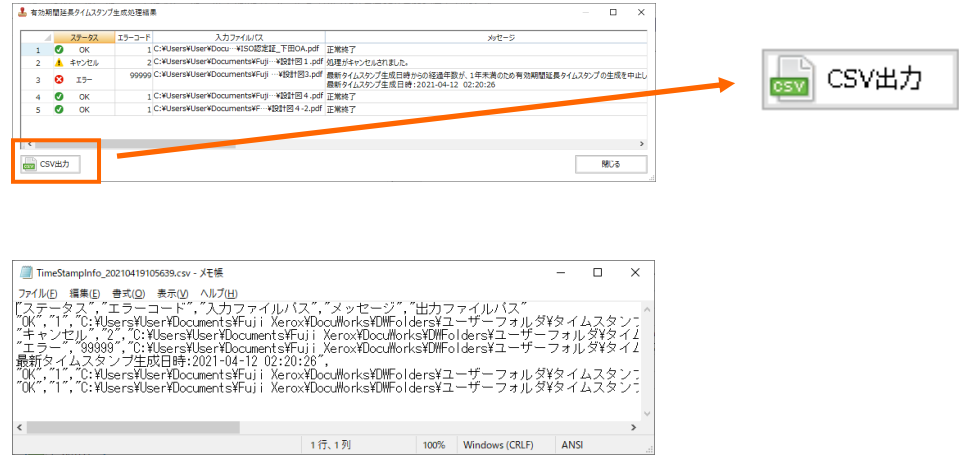

▲出力結果をメモ帳で開いた場合

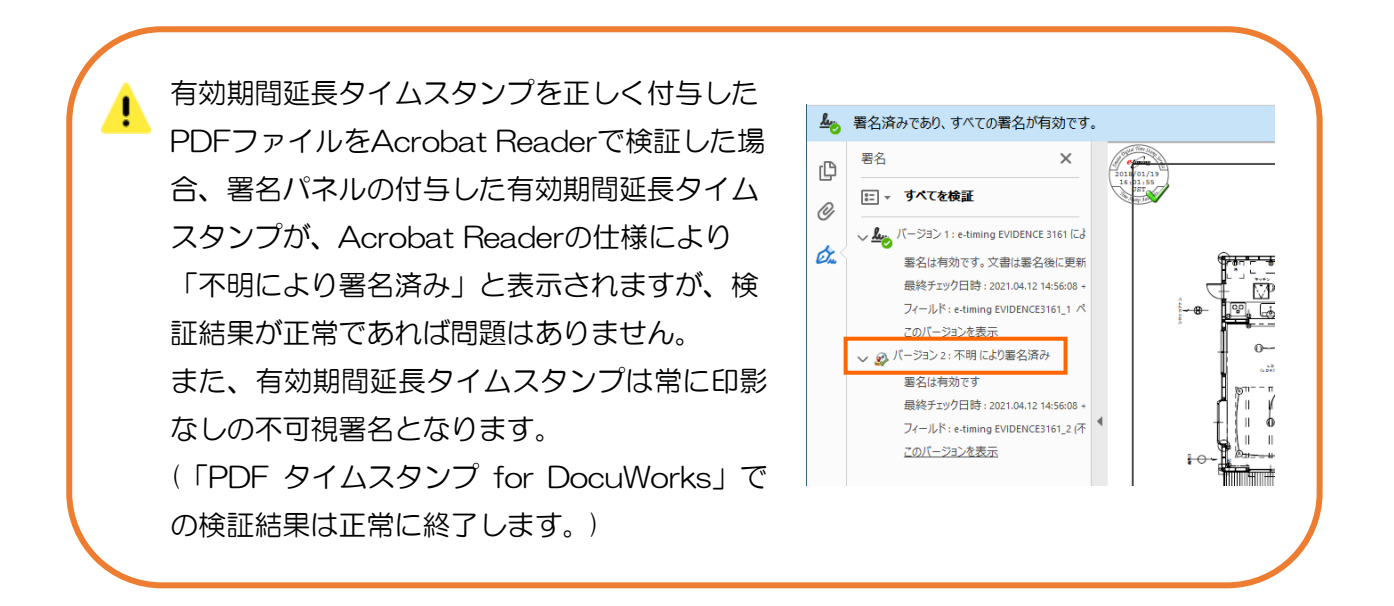

# 4.3 タイムスタンプの一括検証

※「PDF タイムスタンプ for DocuWorks Lite 版」には一括検証機能はありません。 ここでは、タイムスタンプの一括検証方法について説明します。

(1) タイムスタンプの付与された PDF ファイル、またはタイムスタンプの付与された PDF ファイル の保存されているフォルダを選択して、DocuWorks ツールバー、またはお仕事バーの[PDF タイ ムスタンプ]をクリックします。

複数の PDF ファイルを選択して、まとめて検証することができます。

ī7 ✓ PDF ファイルが文書を開くパスワード(ユーザーパスワード)で保護され ていて、パスワードの保護が解除されていない(パスワード入力が行われ ていない)場合、パスワードの入力が求められます。 ✓ コンピュータがインターネットに接続されている必要があります。

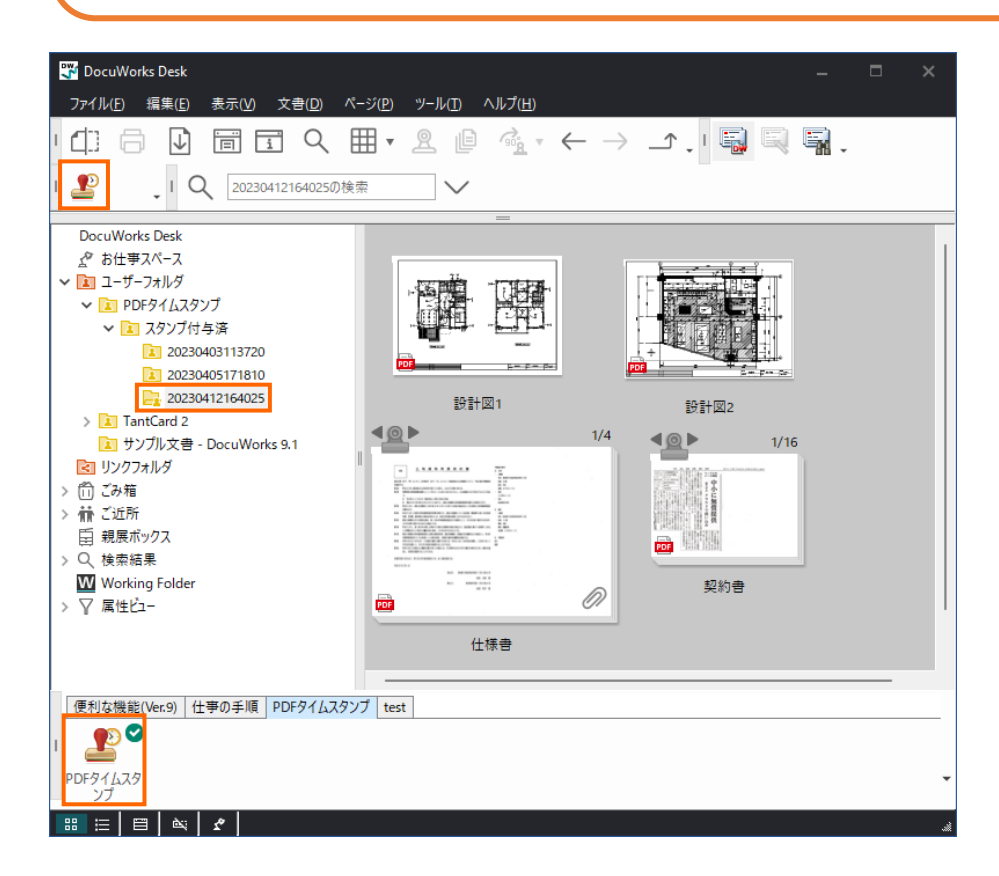

(2) ファイルリストに選択したファイルが表示されますので、検証を行う PDF ファイルにチェックを 入れ、ツールバーの[一括検証]、またはメニューバーの[操作] > [一括検証]をクリックします。 複数の PDF ファイルにチェックを入れて、まとめて検証することができます。

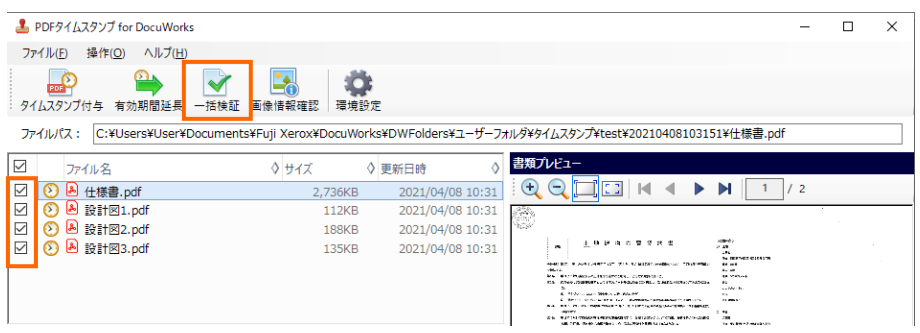

(3) 処理開始確認のメッセージが表示されるので[OK]をクリックします。

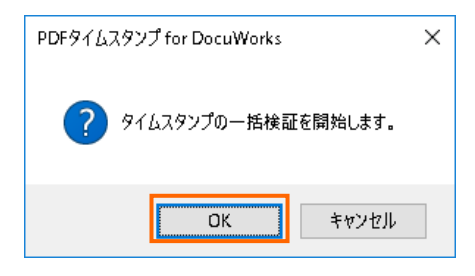

(4) 進行状況を示すダイアログが表示され、処理が開始します。

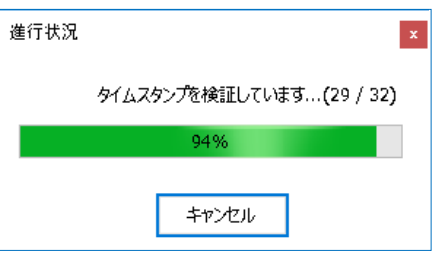

(5) [タイムスタンプ検証結果]画面が表示されます。

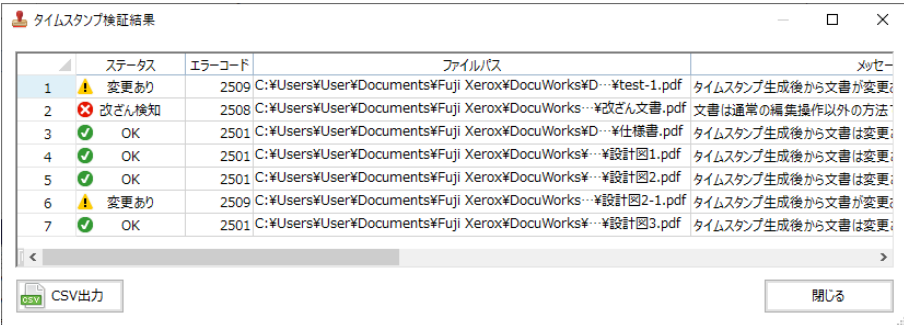

#### ▲[タイムスタンプ検証結果]画面

n

PDF ファイル内に複数のタイムスタンプが存在した場合、最新のタイムスタン プが検証対象となり、古いタイムスタンプは検証されません。

# [タイムスタンプ検証結果]画面について

[タイムスタンプ検証結果]画面では、下記の項目が表示されます。

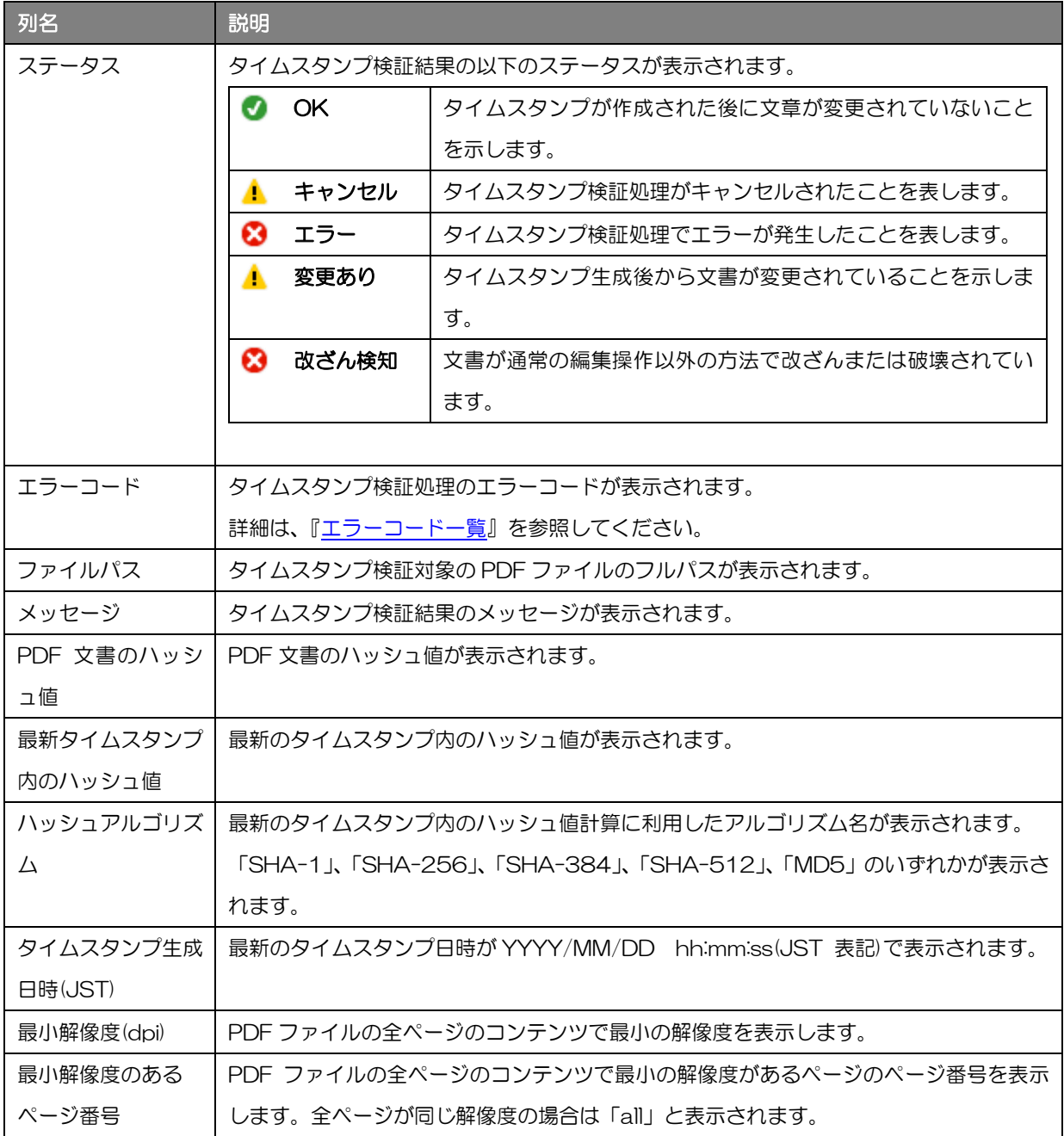

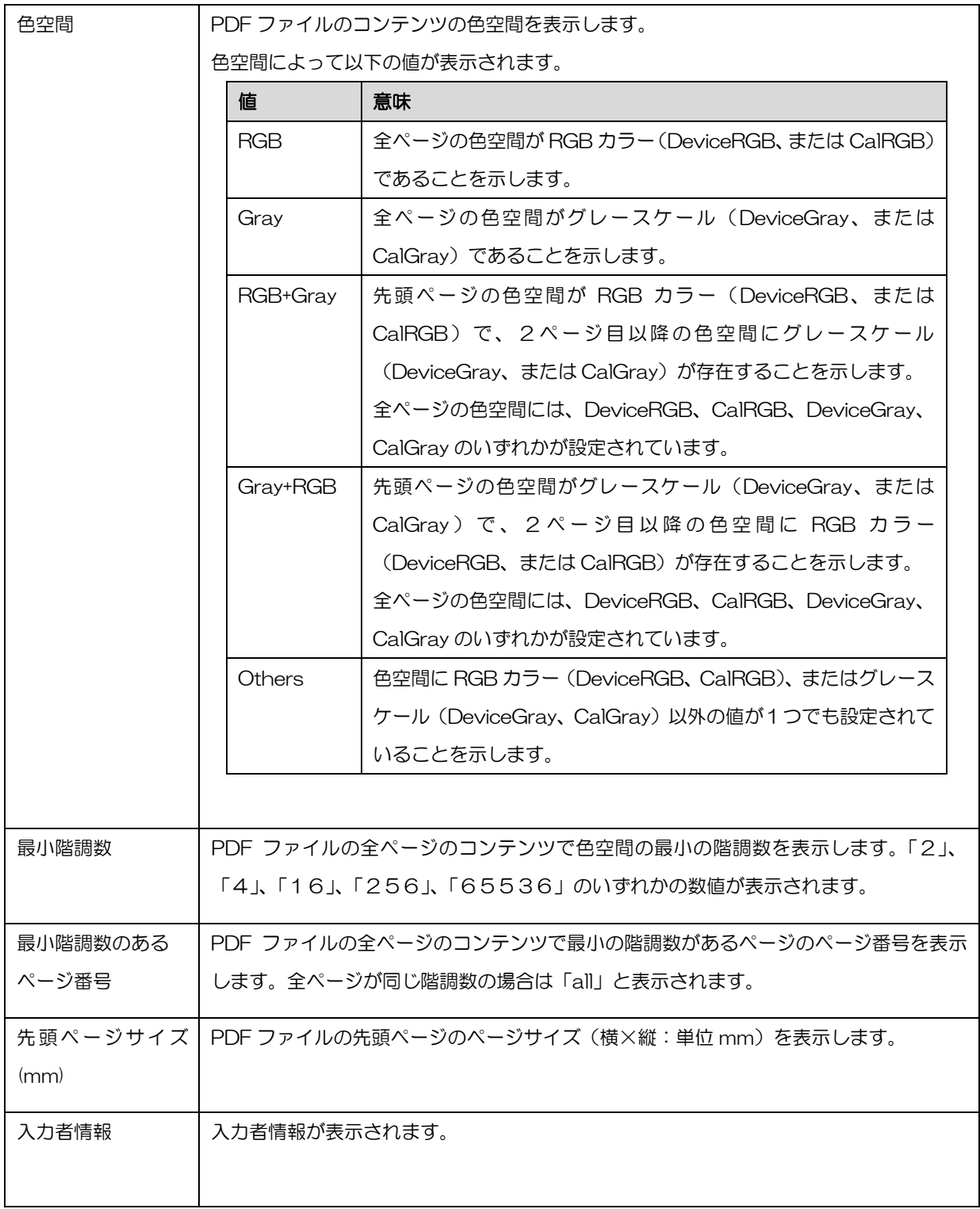

# タイムスタンプ検証結果の CSV ファイル出力

検証処理結果は、CSV 形式のファイルとして出力することができます。

[タイムスタンプ検証結果]の[CSV出力]をクリックします。

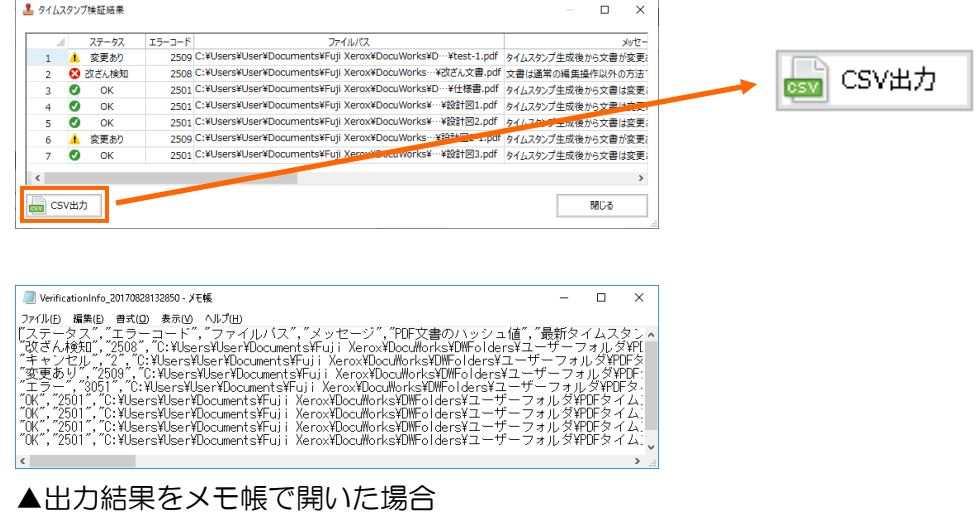

# 4.4 画像情報の確認

ここでは、指定されたフォルダの PDF ファイル、または指定された PDF ファイルの画像情報(解 像度、色空間、ページサイズなど)をファイルに出力し、確認する方法について説明します。

画像情報の確認は、スキャナや複合機のスキャニングによって保存された PDF ファイルを想定した機能です。スキャニングによって作成された PDF ファイル でない場合、あるいはスキャナや複合機の種類によっては、画像情報を取得で きないことがあります。

(1) 画像情報を確認する PDF ファイル、または PDF ファイルの保存されているフォルダを選択 して、DocuWorks ツールバー、またはお仕事バーの[PDF タイムスタンプ]をクリックしま す。

複数の PDF ファイルを選択して、まとめて画像情報を確認することができます。

A. PDF ファイルが文書を開くパスワード(ユーザーパスワード)で保護されてい て、パスワードの保護が解除されていない(パスワード入力が行われていない) 場合、パスワードの入力が求められます。

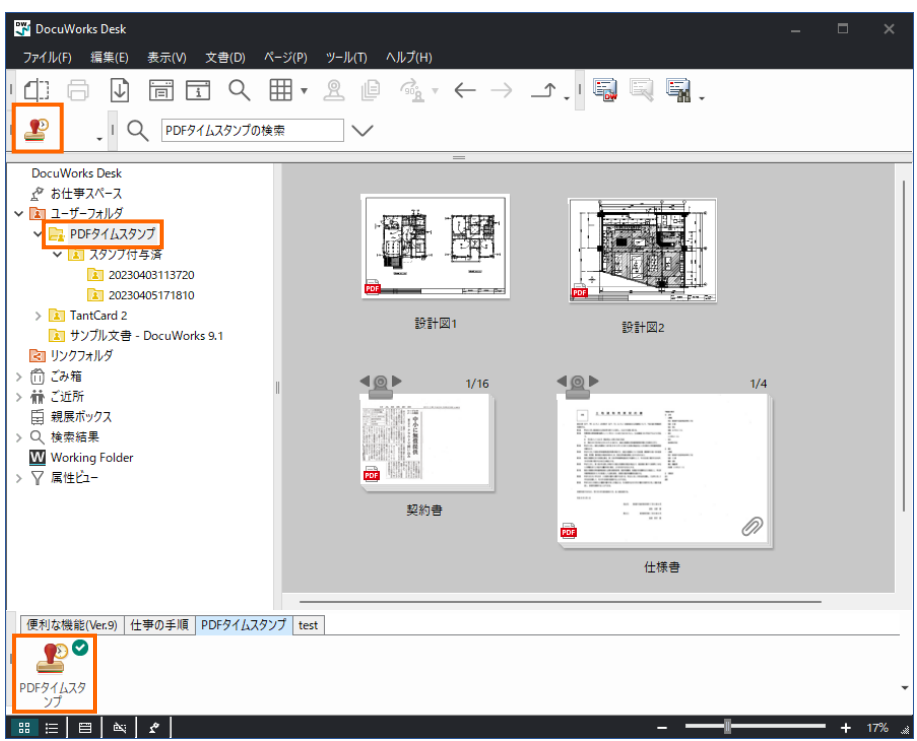

(2) ファイルリストに選択したファイルが表示されますので、画像情報を確認する PDF ファイルにチ ェックを入れ、ツールバーの[画像情報確認]、またはメニューバーの[操作] > [画像情報確認]を クリックします。

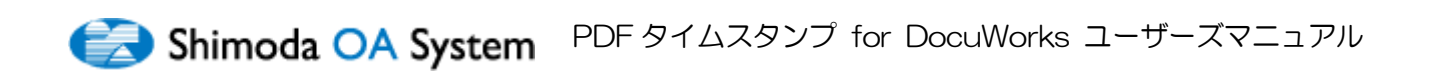

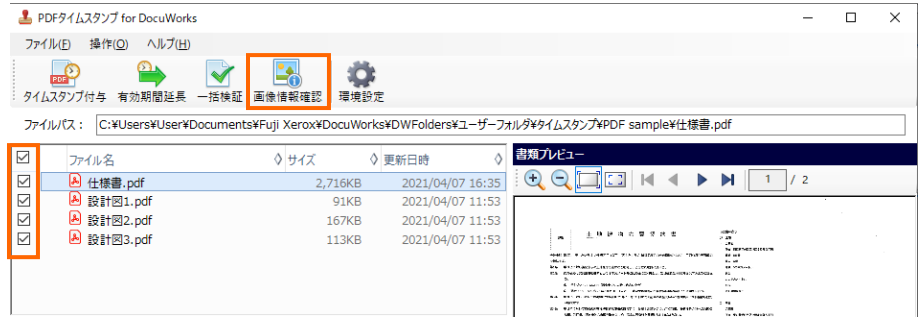

#### (3) [画像情報確認]画面が表示されます。

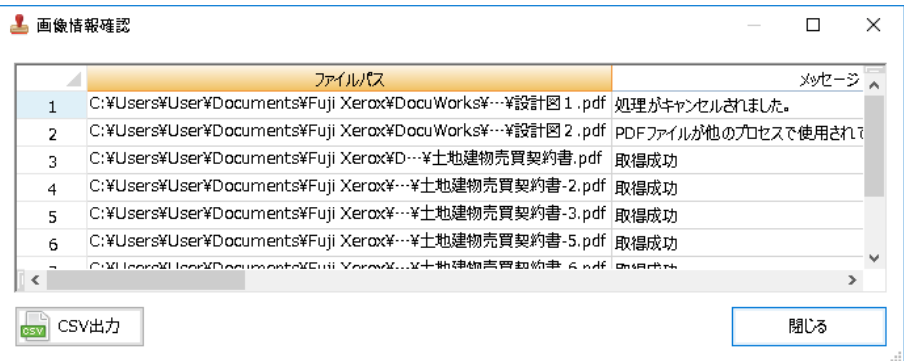

▲[画像情報確認]画面

### [画像情報確認]画面について

[画像情報確認]画面では、下記の項目が表示されます。

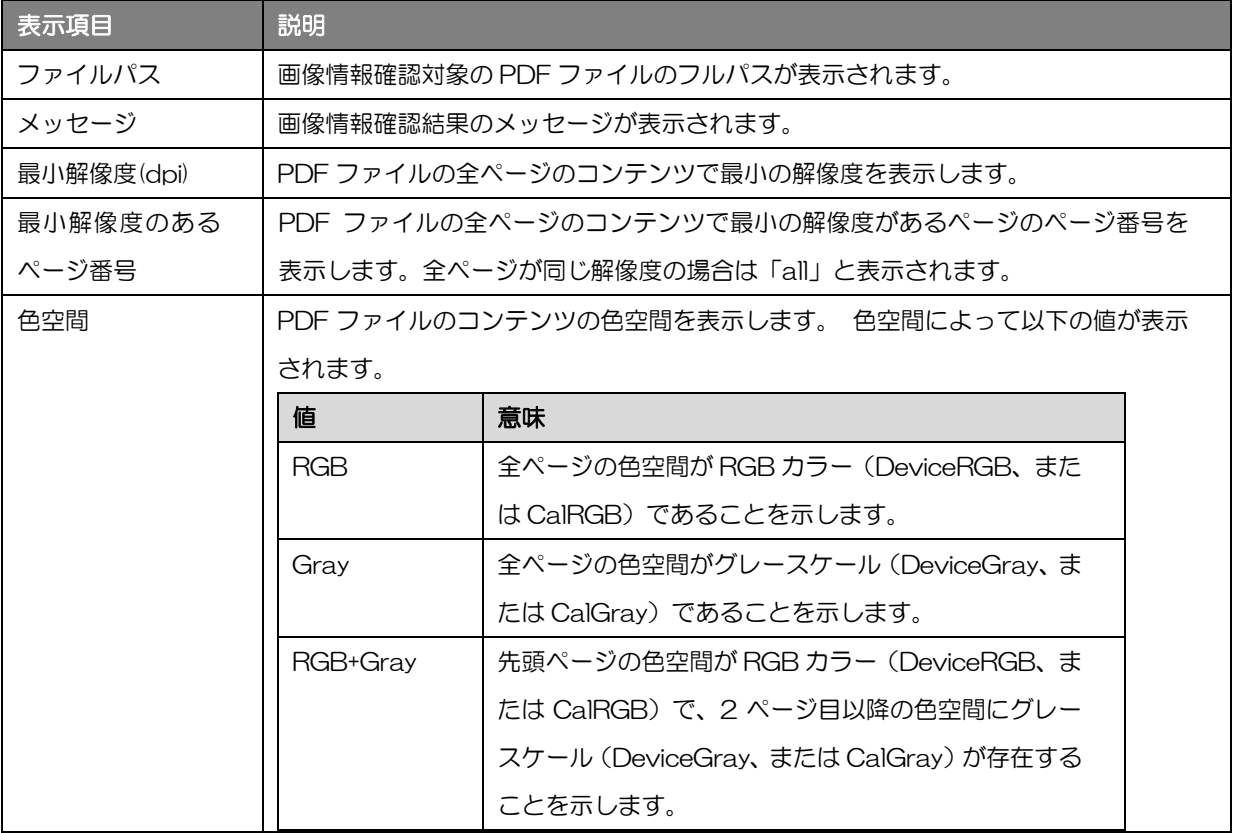

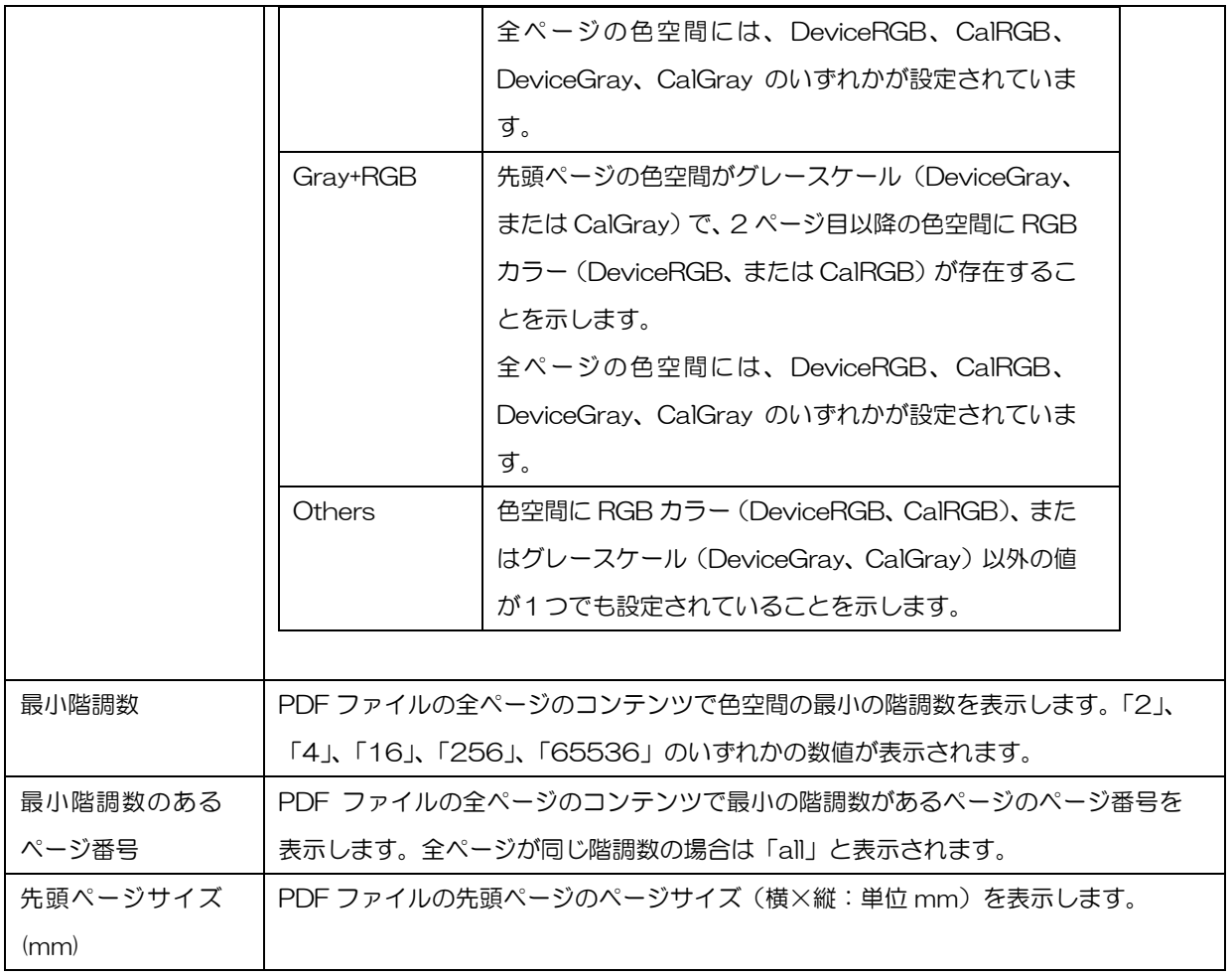

#### 画像情報確認結果のメッセージ一覧

画像情報確認結果の主なメッセージは、以下のとおりです。

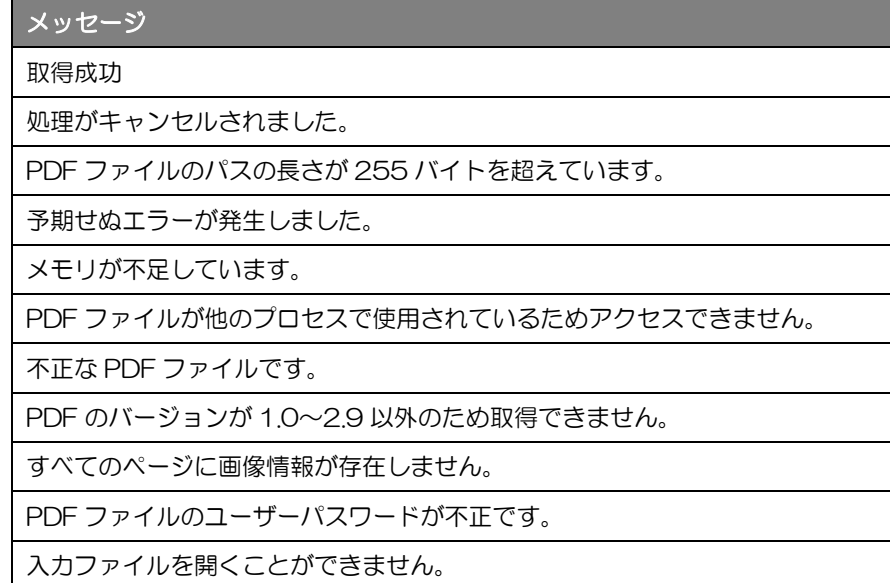

#### 画像情報確認結果の CSV ファイル出力

画像情報確認結果は、CSV 形式のファイルとして出力することができます。

[画像情報確認]の[CSV 出力]をクリックします。

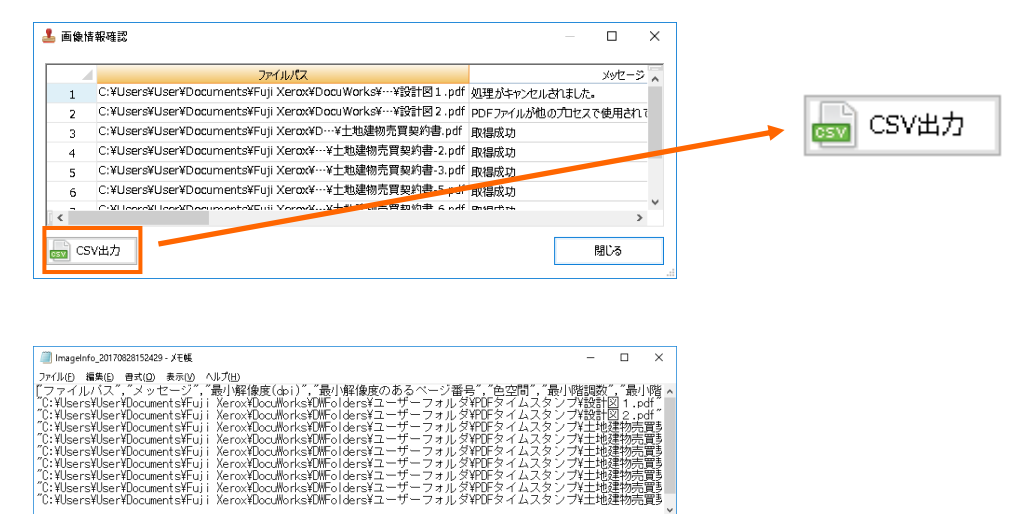

▲出力結果をメモ帳で開いた場合

# 5 カスタマーサポート

PDF タイムスタンプ for DocuWorks の操作に関するサポートにつきましては、ユーザー登録をし ていただいたお客様を対象に提供させていただきます。

ユーザー登録方法については、[『製品のユーザー登録について』](#page-32-0)を参照ください。

ユーザー登録完了通知メールに、ユーザーサポートページの URL が掲載されています。ユーザーサポ ートページから PDF タイムスタンプ for DocuWorks の問い合わせサポートフォームを表示できま すので、お問い合わせ内容を記入した後、メールを送信してください。こちらからメール、あるいは お電話にて回答させていただきます。

(メールのリンクをクリックしてもユーザーサポートページが表示されない場合は、リンク URL をコ ピーしてブラウザのアドレスに貼り付けてください。)

※ お問い合わせの内容により、回答にはお時間をいただく場合がございます。

※ お電話でのお問い合わせは受け付けておりませんのでご了承ください。

# <span id="page-70-0"></span>エラーコード一覧

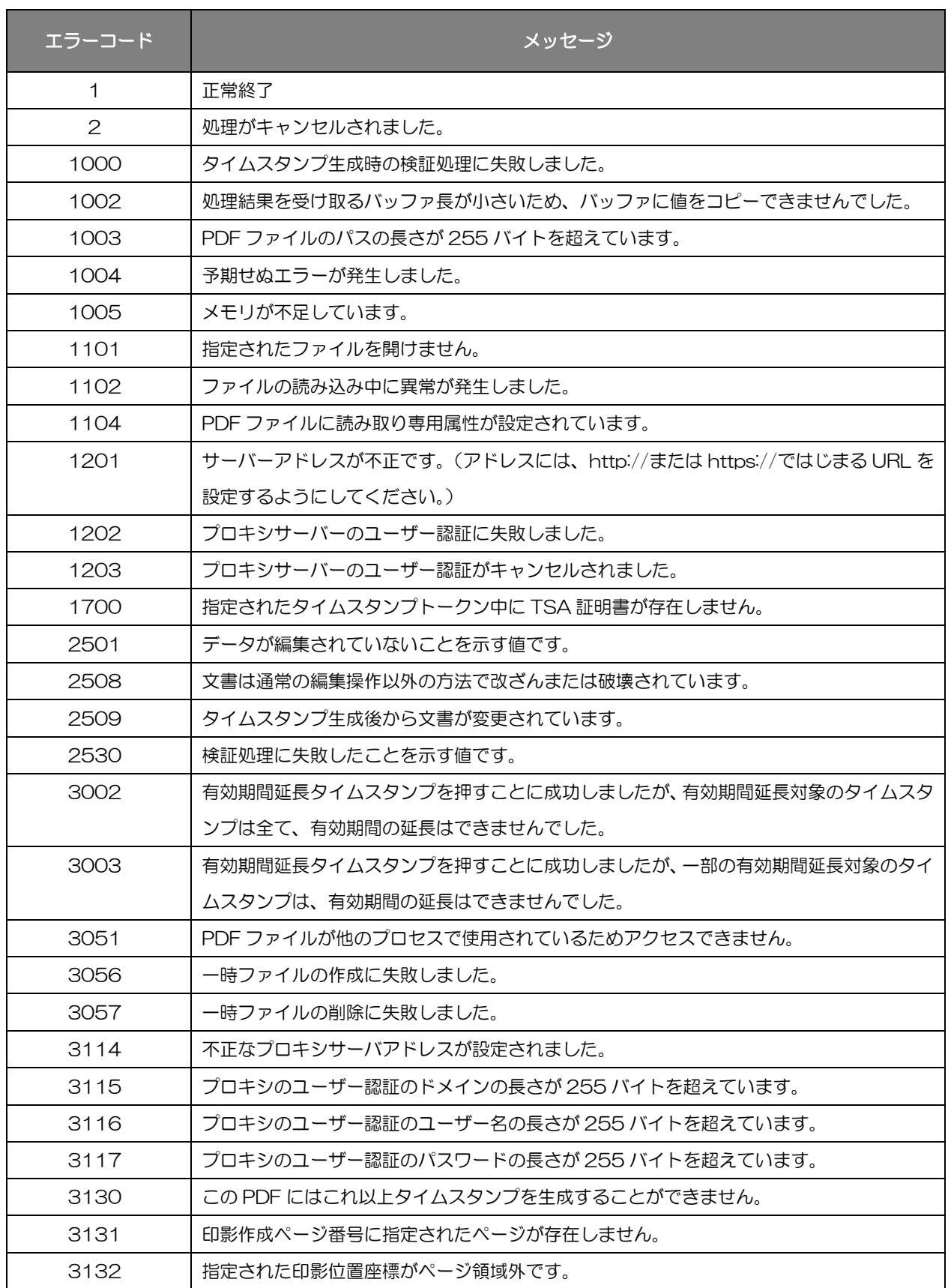

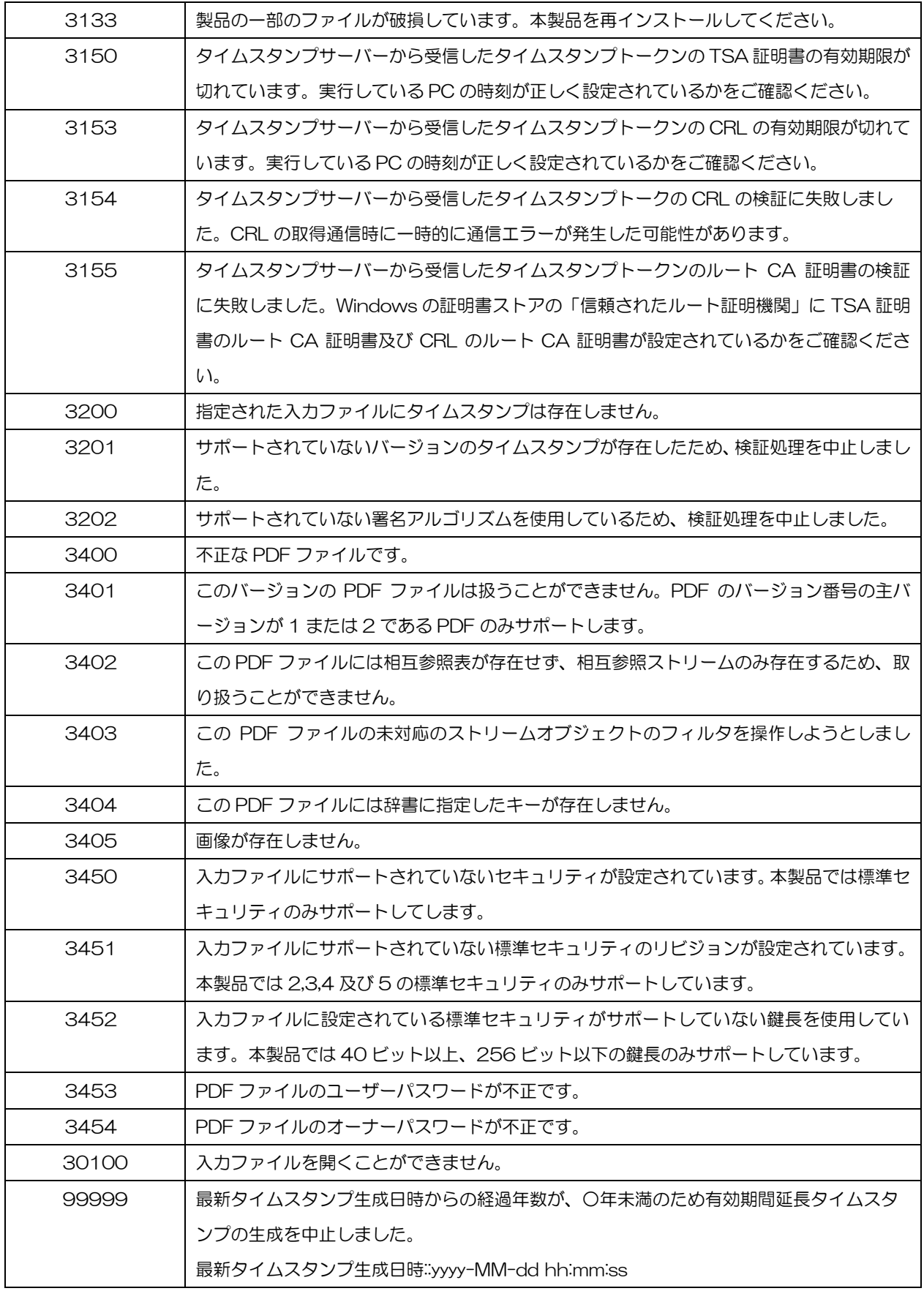
Shimoda OA System PDF タイムスタンプ for DocuWorks ユーザーズマニュアル

<ご注意>

- 本書は弊社の許可無く第三者に参照·配布しないようお願いいたします。
- 本製品の一部または、全部を弊社の許可なく複写、複製、配布、転載を行うことは、その形態、 理由を問わず禁止いたします。
- 本マニュアルに関しては、改善のため、変更することがあります。
- ⚫ 本マニュアルの内容に関しては、万全を期しておりますが、万が一、お気づきの点等ありました ら、弊社迄ご連絡ください。

Microsoft、Windows は、 米国 Microsoft Corporation の米国及びその他の国における登録商標または商標です。 DocuWorks は、富士フイルムビジネスイノベーション株式会社の商標です。 記載されている会社及び商品名は、各社の登録商標または商標です。 本書では、登録商標の表記マークを省略して記述しています。

2023 年10月改訂

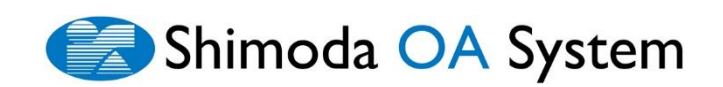